# **Bedienungsanleitung "Intelligenter" Druck- /Level Transmitter SDT 43 Manual "Intelligent" Pressure/Level Transmitter**

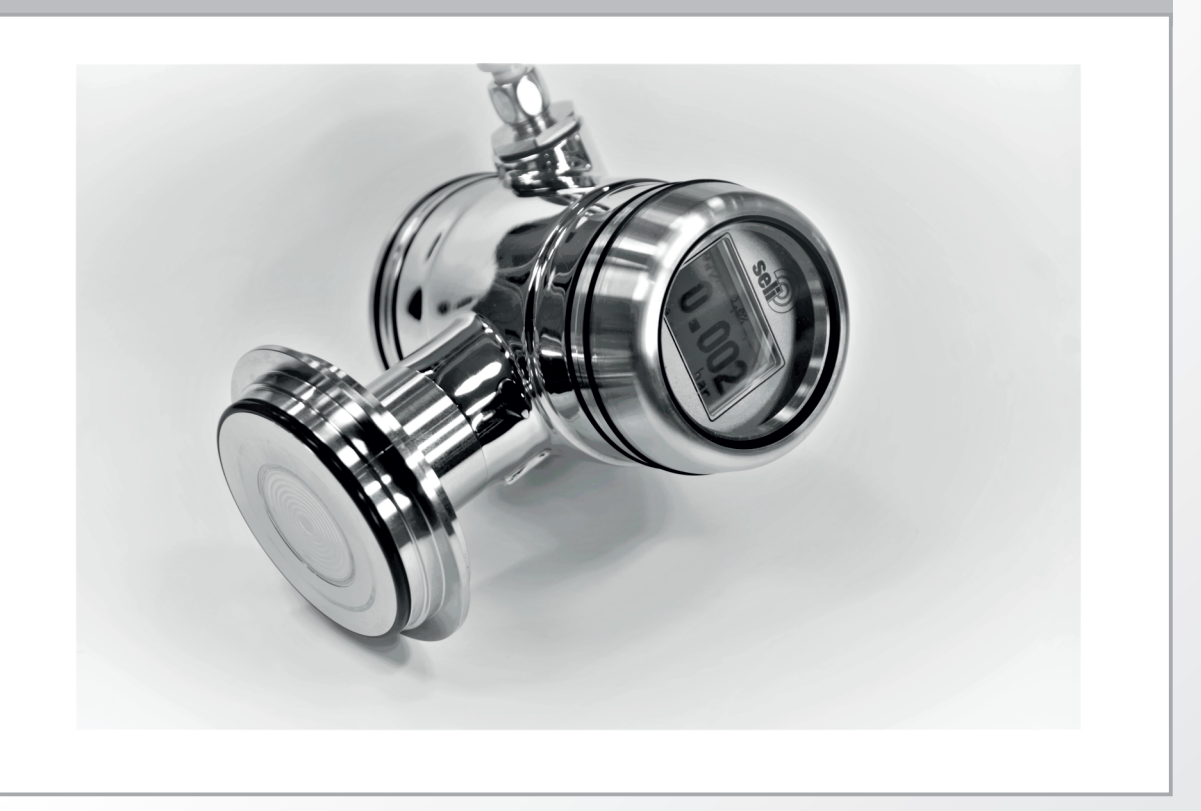

Dieselstraße 13 • 48485 Neuenkirchen • Tel. 05973 / 9474-0 • Fax 05973 / 9474-74 E-Mail Zentrale@seli.de • Internet http://www.seli.de

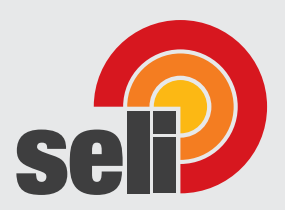

## **INHALTSVERZEICHNIS**

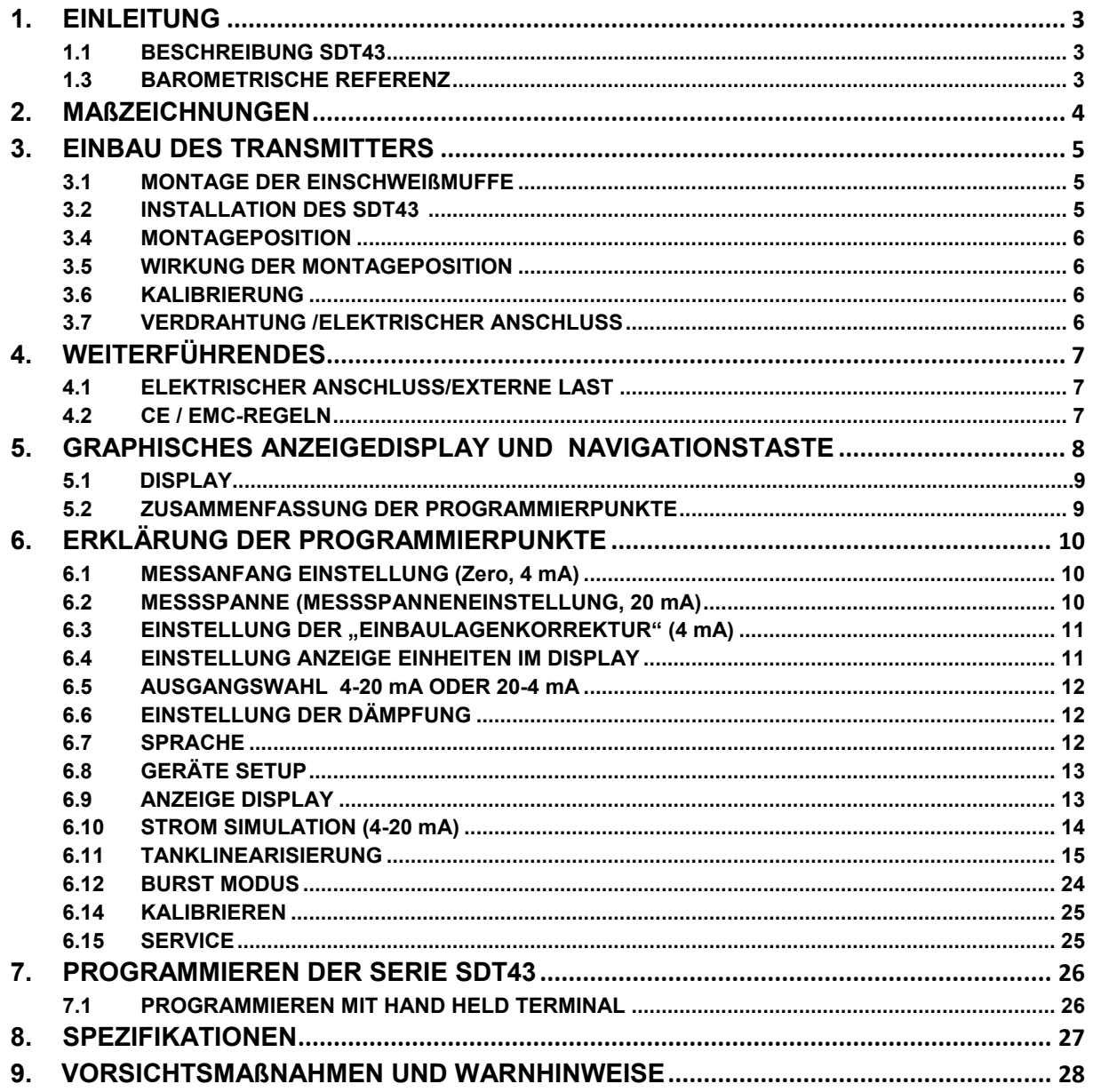

## <span id="page-2-0"></span>**1. Einleitung**

Der SDT43 ist ein Festkörper-Druck- und Füllstandmessgerät auf Basis eines piezoresistiven Siliziumsensors mit sehr hohem Berstdruck. Das Sensorelement ist in einem Edelstahlfuß montiert. Innerhalb des Fußes wird auch ein Temperatursensor montiert, um die Prozesstemperatur zu messen. Der Temperatursensor dient zur Erzeugung einer aktiven Temperaturkompensation.

Eine starke "bündige" Edelstahlmembran schützt den Sensor vor dem Prozessmedium. Eine sehr geringe Menge an Spezialöl füllt die den Sensor umgebende Kammer und überträgt den Druck von der bündig montierten Membran zum Sensor.

Der Druck auf das Sensorelement erzeugt eine sehr kleine Ablenkung des Siliziumsubstrats und des Brückennetzes. Die resultierende Belastung in den Siliziumwiderständen bewirkt eine Änderung des Brückenwiderstandes, die proportional zum angelegten Druck ist. Die Senderelektronik erkennt diese Änderung des Brückenwiderstandes und wandelt sie in ein 4-20 mA Signal um. Das Verstärkersystem basiert auf einer einzigen integrierten Schaltung, die eine perfekte Linearität im 4-20 mA Ausgang gewährleistet, alles in einer Genauigkeit von 0,1% von eingestelltem Messbereich (Option: 0,075%).

Durch die bündige Membrantechnologie ist die Langzeitstabilität perfekt.

## <span id="page-2-1"></span>**1.1 BESCHREIBUNG SDT43**

Der SDT43 ist speziell mit einer frontbündigen-Membran ausgestattet, so dass er die Bedürfnisse der Lebensmittel-, Pharma- und Chemieindustrie voll erfüllt. Standard sind die benetzten Teile aus SS 316 L, andere Materialien wie Hastelloy C sind auch erhältlich. Verschiedene Prozessanschlüsse wie Tri-Clamp (1,5 ", 2" und 3 "), SMS (1,5 "und 2"), Milchkupplungen (DN 25, 40 und 50), Flansche (DIN und ANSI) und Hygieneschweißnippel (ø 48, 62 und 85 mm) können geliefert werden.

Alle Transmitter sind voll temperaturkompensiert, was bedeutet, dass sich verschiedene Prozesstemperaturen nahezu nicht auf die Genauigkeit des Ausgangssignals auswirken. Wenn ein Fehler auftritt, ist der Sensor reparierbar. Für optimale Genauigkeit muss der Sensor jedoch wieder an den Hersteller geschickt werden.

## <span id="page-2-2"></span>**1.3 BAROMETRISCHE REFERENZ**

Der SDT43 ist im Grunde ein sogenannter "relativer Transmitter" was bedeutet, dass barometrische Änderungen die Null (4 mA) nicht beeinflussen. Die Entlüftung erfolgt über den Goretexfilter bzw. über die Kapillarleitung und ist der Filter für den barometrischen Bezug auf den atmosphärischen Druck. Die Entlüftung muss sauber gehalten werden

## <span id="page-3-0"></span>**2. Maßzeichnungen**

## **SDT43 - Hygiene Anschluss SN**

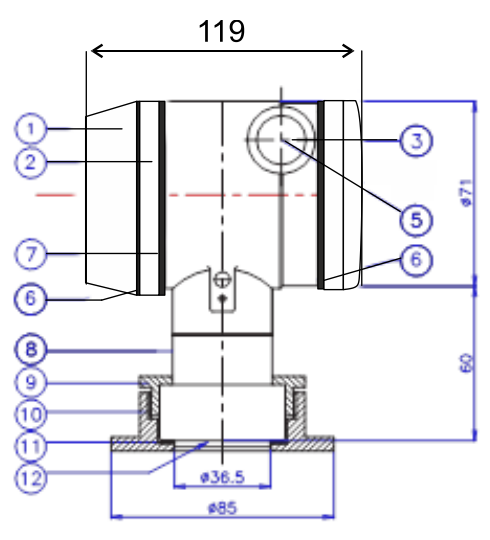

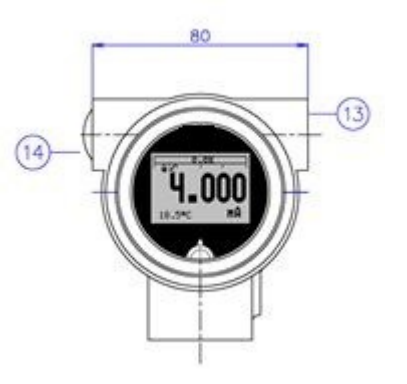

- 
- Display mit Bedientasten (9) Sicherungsring
- abdeckung<br>
(1) Abdeckung (1) Bedientasten<br>
(3) Gehäuse mit Entlüftung (1) Bisplay (1) Sich<br>
(3) Gehäuse mit Entlüftung (1) Anse Gehäuse mit Entlüftung aus der Einsteinung aber der Eine aus der Anschweißnippel
- **Beschreibung**<br>
Abdeckung<br>
Display mit Bedientasten<br>
Gehäuse mit Entlüftung<br>
M20 x 1,5 Kabeleingang ohne Verschr.) \*<br>
O-Ring<br>
Elektronikaehäuse<br>
Elektronikaehäuse<br>
Elektronikaehäuse<br>
(4)<br>
M20 x 1.5 Abbild (5) M20 x 1,5 Kabeleingang ohne Verschr.) \*<br>
(6) O-Ring<br>
(7) Elektronikgehäuse
- 
- 

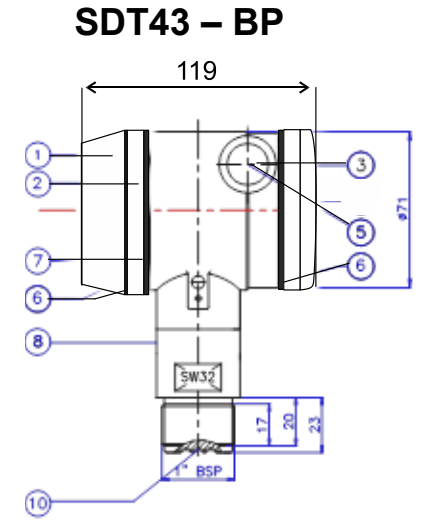

- 
- **Beschreibung Beschreibung Beschreibung Beschreibung Beschreibung Beschreibung Beschreibung Beschreibung Euß<br>
Display mit Bedientasten (9) Sicherungsring Gehäuse mit Entlüftung 1990 Membran (9) Membran (9)** Display mit Bedientasten
- Gehäuse mit Entlüftung der antikeling met der antikeling (0) Membran (0) Membran Entlüftung (13) M20 x 1.5
- 
- (1) Abdeckung<br>
(2) Display mit Bedientasten<br>
(3) Gehäuse mit Entlüftung<br>
(4) Entlüftung<br>
(5) M20 x 1,5 Kabeleingang ohne Verschr.) \*<br>
(6) O-Ring<br>
(7) Elektronikaehäuse<br>
(7) Elektronikaehäuse
- ⑥ O-Ring
- **Elektronikgehäuse**

- 
- 
- 
- Dichtung<br>Membran
- 
- ⑥ O-Ring ⑬ M20 x 1.5 *Abbildung ohne Verschraubung*
- ⑦ Elektronikgehäuse ⑭ M20 x 1.5 *Abbildung ohne Verschraubung*

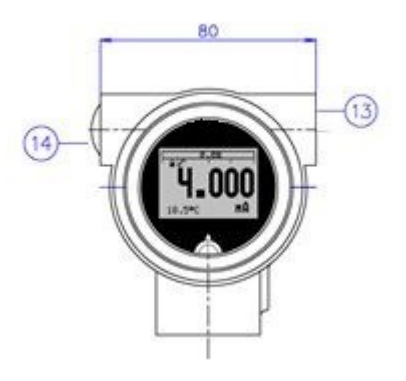

- 
- 
- 
- ④ Entlüftung ⑬ M20 x 1.5 *Abbildung ohne Verschraubung*
- M20 x 1,5 Kabeleingang ohne Verschr.) \* **DEPA M20 x 1.5 Abbildung ohne Verschraubung**

## <span id="page-4-0"></span>**3. Einbau des Transmitters**

Die Membran des Transmitters ist mit einer speziellen Schutzkappe geschützt. Die Membran darf nicht beschädigt werden und muss bis zum Einbau dementsprechend geschützt werden.

## <span id="page-4-1"></span>**3.1 Montage der Einschweißmuffe**

Ein zertifizierter Schweißer sollte die Montage des Einschweißmuffen durchführen. Schweißen mit Argon, MIG oder WIG, mit der kleinsten Schweißspitze.

- 1. Bohren Sie ein Loch mit dem Außendurchmesser der Muffe. Die max. Toleranz darf + 0,2mm nicht überschreiten
- 2. Die gebohrte Öffnung muss sauber entgratet werden.
- 3. Einschweißmuffe vom Transmitter entfernen.

**Dichtung und O-Ring aus dem Schweißnippel herausnehmen!**

## **WARNUNG!**

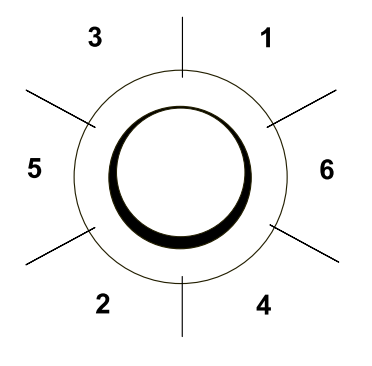

Eine unsachgemäße Installation kann zu einer Verformung der Einschweißmuffe führen. Schweißen in Abschnitten wie in der Abbildung links gezeigt. (Erst anheften, dann die Teilstücke zwischen den Punkten schweißen). Sorgen Sie für eine ausreichende Kühlung zwischen den Arbeitsgängen**. Um die Verzerrungen auf die Schweißnippel zu reduzieren, verwenden Sie einen Einschweißhilfestopfen.** 

Bestimmen Sie (vor dem Schweißen) die Position des Elektronikgehäuses soweit, so dass die Kabeleinführung und die Entlüftung in der richtigen Position sind. Nach dem Schweißen werden diese Positionen fixiert.

- 4. Die Einschweißmuffe in das gebohrte Loch platzieren und an sechs Punkten anheften. Die Schweißsequenz ist in der obigen Abbildung dargestellt..
- 5. Schweißnippel mit 0,03 bis 0,045 Zoll (0,762 bis 1.143 mm) rostfreien Stab als Füllmaterial im abgeschrägten Bereich schweißen. Stellen Sie die Amperezahl ein.
- 6. Den Dorn nach dem Schweißvorgang entfernen.

## <span id="page-4-2"></span>**3.2 INSTALLATION DES SDT43**

- 1. Stellen Sie sicher, dass die Dichtung innerhalb der Muffe korrekt anliegt.
- 2. Eine unsachgemäße Installation der Dichtung kann zu einem Leck führen.
- 3. Den Transmitter nun in die Einschweißmuffe eindrehen.
- 4. Der Transmitter kann vor der Aufnahme gedreht werden, so dass der Anwender den Zugriff auf Kalibrierungseinstellungen, Kabeleinführung und lokale Anzeige optimieren kann.
- 5. Sobald der Sicherungsring von Hand angezogen ist, muss er mit einer zusätzlichen Umdrehung (± 1/8 ") angezogen werden.

## <span id="page-5-0"></span>**3.4 MONTAGEPOSITION**

## <span id="page-5-1"></span>**3.5 WIRKUNG DER MONTAGEPOSITION**

Alle Transmitter sind senkrecht kalibriert (Membranfläche nach unten). Wenn der Transmitter in einer anderen Position montiert ist, kann es eine kleine Nullverschiebung geben. (Beispiel 4,02 mA statt 4,00 mA). Nach dem Einbau des Messumformers muss der Nullpunkt auf 4,00 mA (1.03) eingestellt werden. Dies wirkt sich nicht auf die Spanne aus.

## <span id="page-5-2"></span>**3.6 KALIBRIERUNG**

Alle Messumformer sind werksseitig vollständig kalibriert. Wenn die Kalibrierung nicht angegeben ist, wird der Sender in der maximalen Spanne kalibriert.

## <span id="page-5-3"></span>**3.7 VERDRAHTUNG / Elektrischer Anschluss**

Unter dem Deckel ③ befindet sich das Anschluss Terminal.

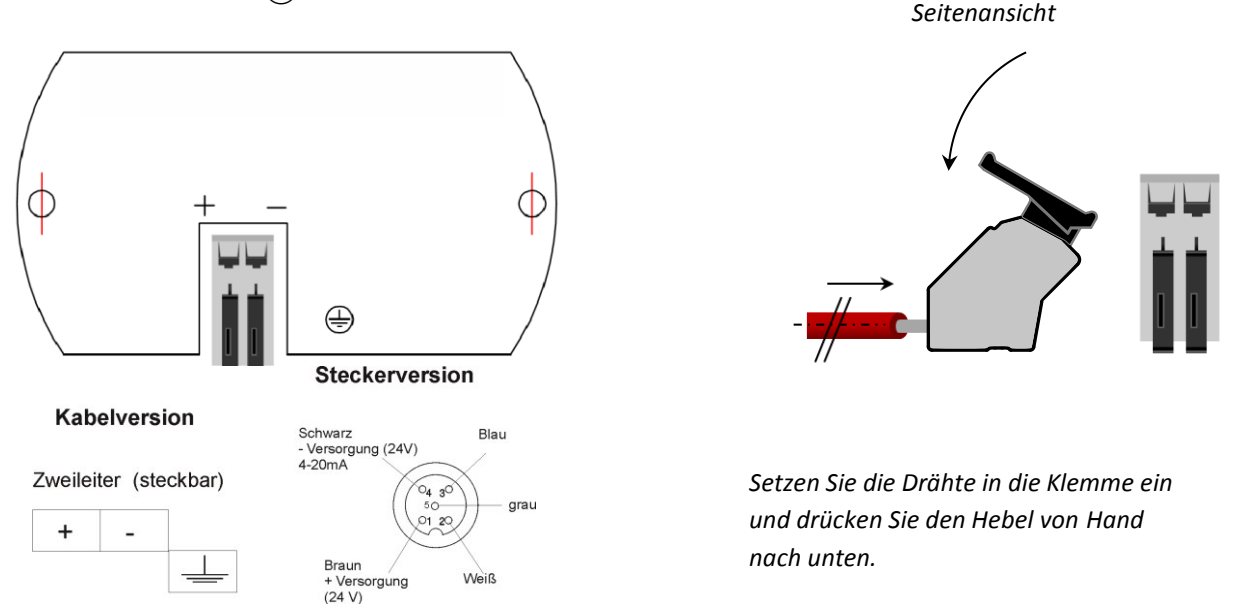

Die obige Abbildung zeigt den Anschluss des Transmitters. Die 2-adrigen Kabel müssen an + und - an der Klemmenleiste angeschlossen werden. Die Verdrahtungsanschlüsse können ohne Schraubendreher betrieben werden. Die Öffnungshebel der Klemmen können von Hand angehoben und gedrückt werden. Stecken Sie die Drähte in die Klemmen. Drücken Sie die Hebel von Hand, die Klemmenfeder schließt und der Draht wird geklemmt*.* 

Der Transmitter muss mit standardmäßiger 2-poliger Leitung verbunden sein. Führen Sie keine Signalverdrahtung in offenen Verteilungen mit Stromverkabelung oder in der Nähe von elektrischen Geräten mit starken elektromagnetischen Feldern (z. B. Frequenzregler oder großen Pumpen). Die Abschirmung muss immer an der Seite der Stromversorgung angeschlossen sein. Falls der Prozessanschluss bereits mit Masse verbunden ist (z. B. über Tank oder Rohrleitung), darf das Gerät nicht mit Masse verbunden werden. Bei Anwendungen mit synthetischen Prozessanschlüssen muss das Gehäuse (intern oder extern) an Masse angeschlossen werden.

Für eine sachgemäße Funktion achten Sie bitte auf die korrekte Polarität. Der Transmitter ist zwar mit einem Verpolungsschutz ausgestattet, jedoch funktioniert er erst bei korrektem Anschluss.

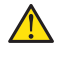

Bitte stellen Sie sicher, dass der Transmitter nicht zwei mal an Masse angeschlossen ist, um eine Erdschleife zu vermeiden**.** 

## <span id="page-6-0"></span>**4. Weiterführendes**

## <span id="page-6-1"></span>**4.1 ELEKTRISCHER ANSCHLUSS/EXTERNE LAST**

Externe Lasten müssen in die negative Seite der 2-Draht-Schleife gestellt werden. Die minimale Stromversorgung basiert auf dem gesamten Schaltungswiderstand. Die maximale externe Last (RI max.) Für 24 Vdc beträgt 600 Ω (Ohm). Bei höherer Stromversorgung kann die externe Last bis max. 1200 Ω / 36 Vdc betragen.

## **Bei einem Schleifenwiderstand von 250 Ω muss eine Stromversorgung von mindestens 17 Vdc verwendet werden.**

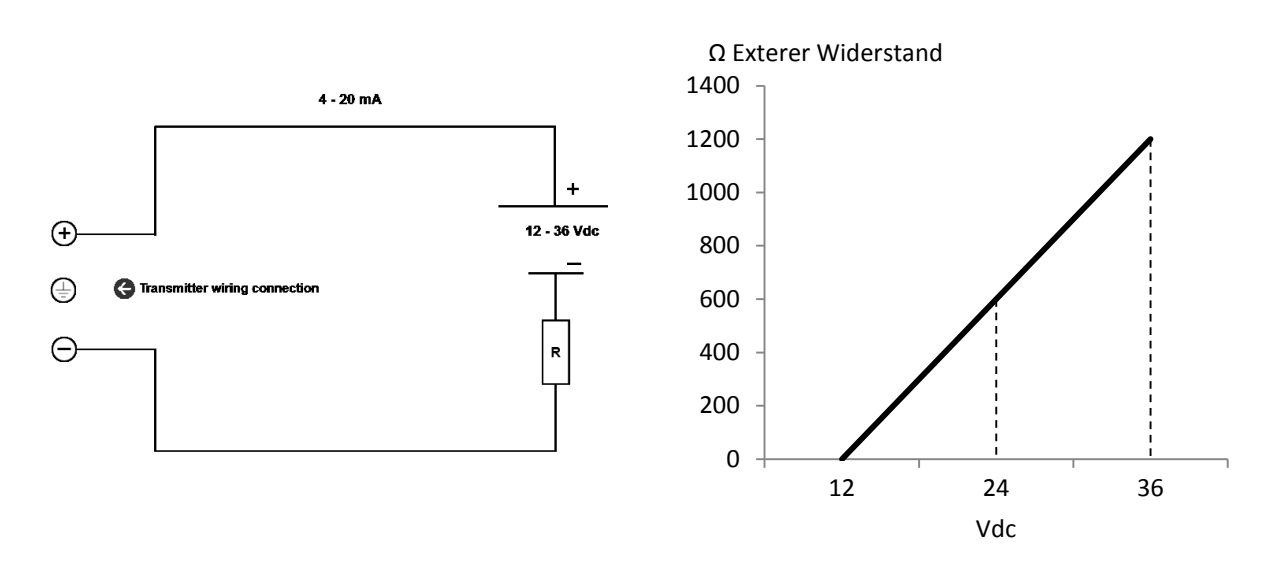

## **R<sup>I</sup> max. = Spannung - 12 V (min. Spannung) 20 mA**

## <span id="page-6-2"></span>**4.2 / EMC-REGELN**

Alle Transmitter werden nach den RFI / EMV-Richtlinien gefertigt und entsprechen der CE-Norm. Alle Transmitter sind mit RFI-Filtern ausgestattet, die einen optimalen und störungsfreien Betrieb bieten. Unsere Produkte entsprechen der EMV-Richtlinie 2014/30 / EU auf der Grundlage von Testergebnissen nach harmonisierten Normen.

## <span id="page-7-0"></span>**5. GRAPHISCHES ANZEIGEDISPLAY UND NAVIGATIONSTASTE**

Die SDT43 Serie verfügt über eine multifunktionale Anzeige, bei der gleichzeitig verschiedene Werte angezeigt werden können. Das Display ist mit einer Hintergrundbeleuchtung ausgestattet. Das gesamte Menü wird über eine Navigationstaste gesteuert. Die Navigationstaste hat folgende Bewegungsmöglichkeiten: oben, unten, links und rechts. Die Navigations-Taste muss gedrückt werden, um zu speichern oder zu bestätigen.

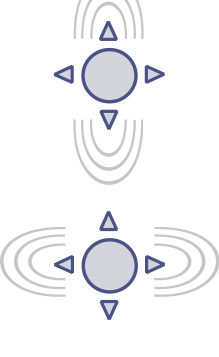

Bewegen Sie die Navigationstaste nach oben oder unten, um durch verschiedene Menüs zu blättern. Diese Bewegungen können sich in den folgenden Optionen unterscheiden: Programmpunkte, Navigation durch das Menü und erhöhen oder verringern des Messwertes.

Bewegen Sie die Navigationstaste nach links oder rechts, um horizontal durch das Menü zu navigieren oder auf dem Display zu positionieren.

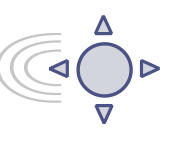

**Es ist immer möglich, zum vorherigen Menü zurückzukehren**. Bewegen Sie die Navigationstaste nach links, um zum vorherigen Menü zurückzukehren.

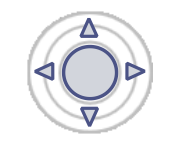

Durch Drücken der Navigationstaste wird jede Auswahl **bestätigt** oder eine Einstellung wird **gespeichert**.

*Abb 1. Display SDT43, komplett drehbar (360 ̊)*

## **DREHBARES DISPLAY**

Das Display der Serie SDT43 ist voll drehbar. Um das Display zu drehen, stecken Sie einen kleinen Schraubendreher in die Aussparung oben im Rand des Displays. Drehen Sie ihn von Hand, indem Sie den Schraubendreher in die gewünschte Richtung bewegen, verwenden Sie die andere Hand, um diese Bewegung zu führen, um Schäden zu vermeiden. Das Display kann links und rechts gedreht werden. Sollte eine Drehung nur schwer machbar sein, ist es auch möglich, das Display vorsichtig aus dem gesteckten Zustand heraus zu hebeln und anschließend in der passenden SA Position wieder zurück zu stecken.

 **360°C**

## **5.1 DISPLAY**

Wenn der Transmitter eingeschaltet ist, erscheint ein blinkender Bildschirm mit dem Namen des Gerätes (Serie SDT43) und der Softwareversion für einige Sekunden. Danach zeigt der Startbildschirm die werkseitig eingestellte Messwerteinstellung an.

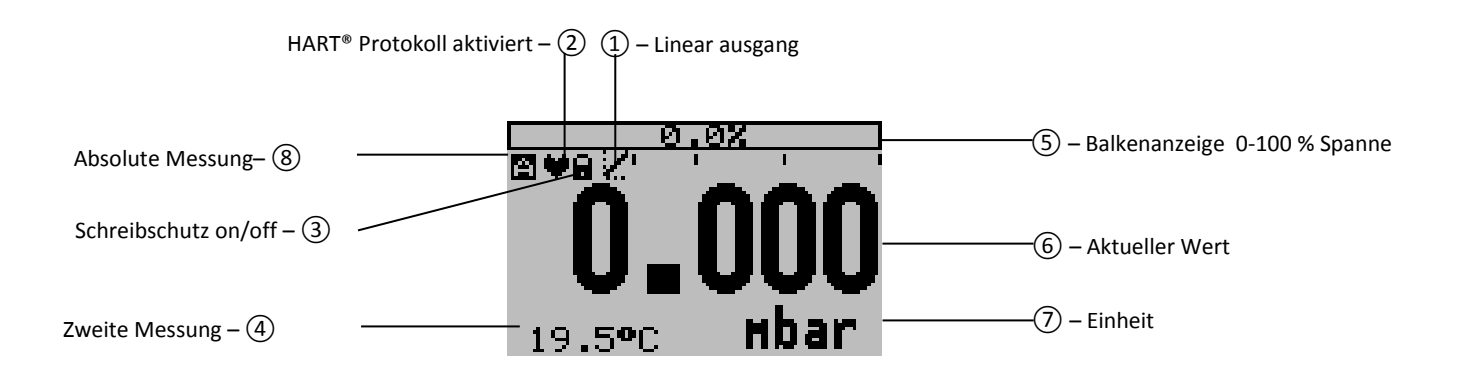

## **Erläuterung der Symbole:**

**1. – Linearer Ausgang**: Zeigt an, wenn irgendeine Form der Linearisierung angewendet wird. Eine gerade Linie bedeutet, dass keine Linearisierung angewendet wird. Wenn eine Linearisierung angewendet wird, wird eine Kurve angezeigt.

**2. – HART® Protokoll:** Zeigt ein HART-Symbol an, wenn die Option HART-Protokoll verfügbar ist.

**3. – Schreibschutz ein / aus**: Zeigt an, ob der Schutz gegen Einstellungen und Konfiguration ein- oder ausgeschaltet ist

**4. – Sekundärmessung**: Zeigt eine sekundär gewählte Messung an.

**5. – Bargraph 0-100% Spanne:** Zeigt den Prozentsatz der gemessenen Spanne an.

- **6. – Messung**: Zeigt die aktuelle Messung in mbar, Prozentsatz oder einer wählbaren Einheit an.
- **7. – Einheit:** Zeigt die gewählte Einheit an.

**8. – Absolut**: Erscheint, wenn die Messung im absoluten Bereich liegt.

## <span id="page-8-0"></span>**5.2 ZUSAMMENFASSUNG DER PROGRAMMIERPUNKTE**

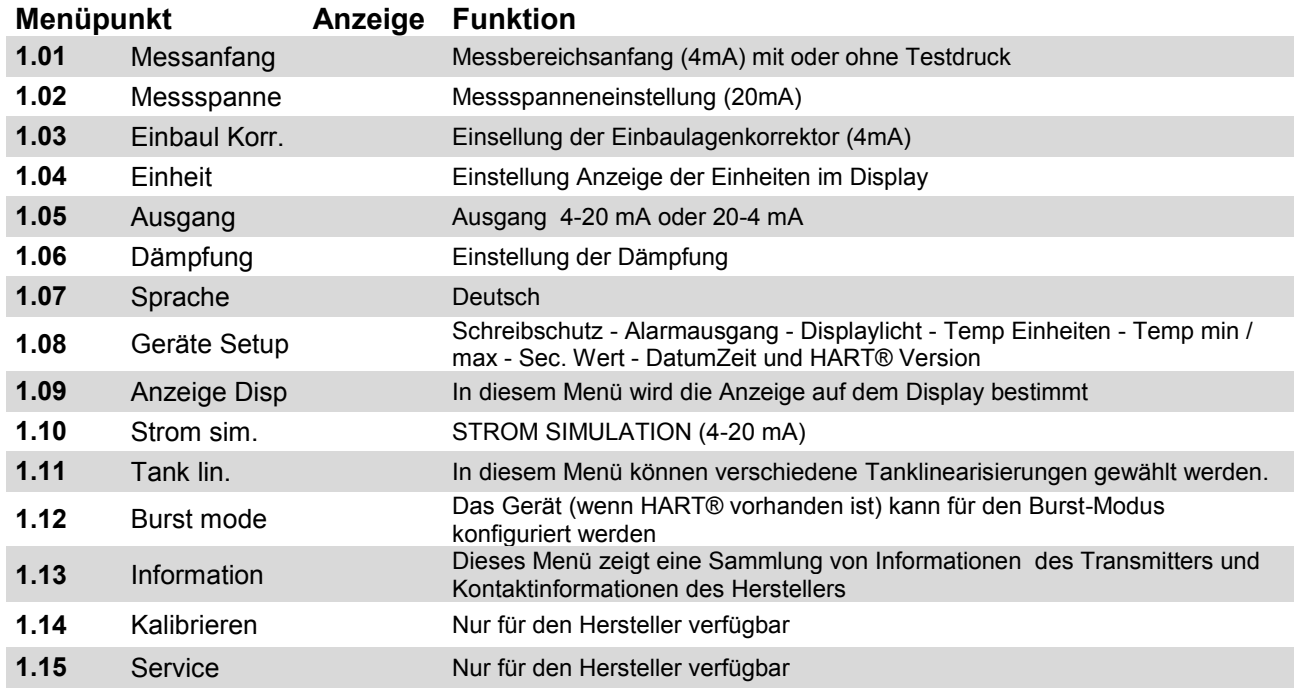

## <span id="page-9-0"></span>**6. ERKLÄRUNG DER PROGRAMMIERPUNKTE**

## <span id="page-9-1"></span>6.1 **Messanfang-Einstellung (Zero, 4 mA)**

Der Transmitter wird bei atmosphärischem Druck auf 0 mbar eingestellt. Der Nullpunkt kann an einem niedrigeren oder höheren Wert eingestellt werden. Das Vorgehen wird Schritt für Schritt durch ein Beispiel erklärt. **1.01 Messanfang**

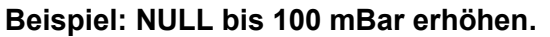

- **1.** Die Messeinheit des Transmitters ist auf mBar eingestellt. Ist das nicht so, kann man diese durch Auswahl der richtigen Messeinheit im Programmpunkt 1.04 - EINHEIT (Absatz 6.4) ändern. Dort drücken Sie die Navigationstaste, um das Menü aufzurufen. Zwei Optionen erscheinen auf dem Bildschirm: "Wert eingeben" und "Prozesswert"
- **2. Wert eingeben** = Konfiguration ohne Prüfdruck. **Prozesswert** = Konfiguration mit angelegtem Druck.
- **3.** Wählen Sie "**Wert eingeben**", +000.0 (mBar) erscheint auf dem Display.
- **4.** Erhöhen Sie diesen Wert mit der Navigationstaste auf 100 mBar, bestätigen Sie und wählen Sie "**sichern"** , um die Einstellung zu speichern.
- **5.** Der Transmitter kehrt zum Startbildschirm zurück. Der Messwert bei atmosphärischem Druck beträgt nun -100 mBar. Bei einem angelegten Druck von 100 mbar zeigt der Sender 0 mbar an.

Das Menü **Messanfang** enthält den Punkt "**Prozesswert**". Der Transmitter kann in einer realen Prozesssituation auf Null gesetzt werden. Wenn "**Prozesswert**" gewählt wird, wird der Transmitter den Druck in dem tatsächlichen Prozess messen. Diese Messung wird als Nullwert verwendet. (4 mA)

- **1.** Navigieren Sie zum Programmpunkt **1.01** und drücken Sie die Taste, um das Menü aufzurufen.
- **2.** Wählen Sie "**Prozesswert**" und drücken Sie zur Bestätigung. Der Messumformer zeigt den aktuellen Messwert an. Drücken Sie zur Bestätigung , und wählen **"sichern"** zur Speicherung.
- **3.** Der Transmitter wechselt in das Hauptmenü.

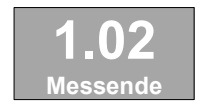

## <span id="page-9-2"></span>**6.2 MESSSPANNE (Messspanneneinstellung 20 mA)**

Mit dieser Einstellung kann die Messspanne entsprechend einem eingegebenen Wert eingestellt oder mit oder ohne Druck eingestellt werden. Der maximal zu messende Druck (20 mA) ist

die Messung bei Messanfang (1.01) + den eingegebenen Wert Messpanne (1.02). Wenn der Messanfang (1.01) erhöht wird, wird der maximale Messwert automatisch mit der gleichen Stufe wie die Null höher eingestellt. Dies wird Schritt für Schritt durch ein Beispiel erklärt.

## **Beispiel: Messbereich 0 - 2000 mbar = 4 - 20 mA.**

- **1.** Die Messspanne muss auf 2000 mbar eingestellt sein Navigieren Sie zu Programmpunkt **1.02 – "Messspanne"** und drücken Sie die Navigationstaste, um das Menü aufzurufen.
- **2.** Zwei Möglichkeiten erscheinen auf dem Bildschirm: **"Wert eingeben"** und **"Prozesswert"**
	- Wählen Sie **Wert einstellen**, so erscheint Messspanne auf dem Bildschirm.
- **3.** Stellen Sie die **Messspanne** mit der Navigationstaste auf 2000mbar ein und wählen **"sichern"** zum speichern
- **4.** Der Transmitter kehrt zum Startbildschirm zurück.

Das Menü **Messspanne** enthält den Punkt **"Prozesswert"**. Der Transmitter kann in einer realen Prozesssituation auf eingestellt werden. Wird **"Prozesswert"** gewählt, wird der Transmitter den Druck in einem tatsächlichen Prozess messen. Diese Messung wird als Messspanne verwendet. (20 mA)

- **1.** Navigieren Sie zum Punkt **1.02** und drücken Sie die Taste, um das Menü aufzurufen.
- **2.** Wählen Sie **"Prozesswert"** und drücken Sie zur Bestätigung. Der Messumformer zeigt den aktuellen Messwert an.
- **3.** Drücken Sie die Navigationstaste zur Bestätigung und wählen Sie "**sichern** , um die Einstellung zu speichern.
- **4.** Der Transmitter kehrt zum Hauptmenü zurück.
- 1.02 ist die Einstellung des Gesamtmessbereichs
- Wenn ein Verbundbereich eingestellt werden muss (zB -1 bis +3 bar), muss eine Spanne von 4 bar programmiert werden. Der Messanfang (1.01) muss auf -1 bar eingestellt sein. Der Transmitter wird bei  $-$  1 bar = 4 mA und +3 bar = 20 mA eingestellt. **i**

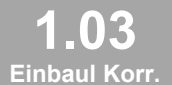

## <span id="page-10-0"></span>**6.3 Einstellung der "Einbaulagenkorrektur" (4 mA)**

Alle Transmitter sind vertikal kalibriert. Wenn der Transmitter horizontal installiert ist, gibt es einen kleinen "Montagepositions-Effekt" auf dem Nullpunkt (4 mA). Als Beispiel wird aktuelle Wert 4,020 mA anstelle **corr.** von 4,000 mA angezeigt. Dieser Effekt kann in diesem Menü neutralisiert werden.

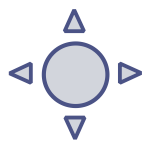

- **1.** Wechseln Sie zu Programmpunkt **1.03 - Einbaul Korr**., und drücken Sie die Navigationstaste um das Menü aufzurufen.
- **2.** Zwei Möglichkeiten erscheinen auf dem Bildschirm: **"Wert setzen" und "Zurücksetzen"**

Die Wahl "Wert setzen" wird die Null bis 4000 mA in der Montageposition einstellen, wenn anwendbar.

- Wählen Sie "Wert setzen", und drücken Sie den Knopf zur Bestätigung.
- Das "**sichern"** icon wird angezeigt um die Speicherung der Daten zu bestätigen.
- Der Transmitter wechselt zum Hauptmenü zurück. Der Punkt "Zurücksetzen" wird den Transmitter wieder auf Werkseinstellung setzen. (Vertikalverstellung 4 mA)
- Wählen Sie **"Zurücksetzen"**, und drücken Sie die Taste, um zu bestätigen. Das Gerät wird wieder auf die Werkseinstellung gesetzt. Das Speicher Symbol  $\mathbb{Z}$  wird angezeigt, um die Speicherung zu bestätigen
- Der Transmitter wechselt zum Hauptmenü zurück.

**ACHTUNG: Während der Kalibrierung bitte Druckschwankungen vermeiden!**

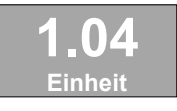

<span id="page-10-1"></span>**6.4 Einstellung Anzeige der Einheiten im Display**

Verschiedene technische Einheiten können auf dem Display angezeigt werden. Werkseinstellung = bar

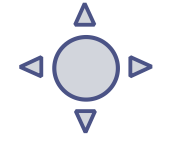

**1.** Navigieren Sie zum Programmpunkt **1.04 – "Einheit"** und drücken Sie die Navigationstaste, um das Menü aufzurufen.

R

- **2.** Es können mehrere Einheiten ausgewählt werden. Jede ausgewählte Einheit wird automatisch in den korrekten Wert der entsprechenden Einheit umgewandelt.
- **3.** Navigieren Sie durch dieses Menü und wählen Sie die gewünschte Einheit aus.
- **4.** Das Speicher Symbol wird angezeigt um die Speicherung der Daten zu bestätigen.
- **5.** Der Transmitter kehrt zum Hauptmenü zurück, der gemessene Messwert wird in der gewählten Einheit auf dem Startbildschirm angezeigt.

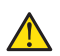

**ACHTUNG: Die gewählte Einheit ist nur auf dem Display sichtbar, wenn im programmpunkt. 1.09 – Anzeige Disp " Einheit" gewählt wird.**

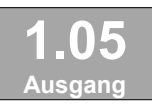

<span id="page-11-0"></span>**6.5 Ausgang 4-20 mA oder 20-4 mA**

Der Transmitter ist standardmäßig auf 4-20 mA eingestellt.

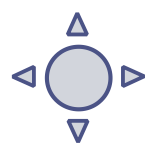

- **1.** Navigieren Sie zu Programmpunkt **1.05 - Ausgang**, und drücken Sie die Navigationstaste um in das Menü zu gelangen.
- **2.** Zwei Optionen erscheinen auf dem Bildschirm**: 4-20 mA und 20-4 mA**
- **3.** Treffen Sie eine Auswahl und drücken Sie zur Bestätigung.
- 4. Das Speicher Symbol  $\boxed{\mathbb{R}}$  wird angezeigt um die Speicherung der Daten zu bestätigen.
- **5.** Der Transmitter kehrt zum Hauptmenü zurück.

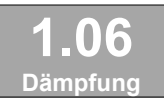

## <span id="page-11-1"></span>**6.6 Einstellung der Dämpfung**

Der Transmitter hat eine einstellbare Dämpfung zwischen 0,00 und 25,00 Sekunden. Werkseinstellung = 0,00 Sekunden

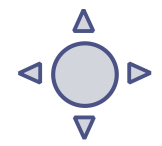

- **1.** Navigieren Sie zur Programmpunkt 1.06 "**Dämpfung"** und drücken Sie die Navigationstaste, um in das Menü zu gelangen.
- 2. Zwei Optionen erscheinen auf dem Bildschirm: "Wert setzen" und "Zurücksetzen"
- **3.** Treffen Sie eine Auswahl und drücken Sie zur Bestätigung. Bei Auswahl von "Wert setzen" kann ein Wert zwischen 0,00 und 25,00 Sekunden eingestellt werden.
	- Wählen Sie "Wert setzen" und drücken Sie die Taste zur Bestätigung.
	- Stellen Sie die Dämpfung mit der Navigationstaste ein, drücken Sie zur Bestätigung.
	- Das Speicher Symbol **&** wird angezeigt um die Speicherung der Daten zu bestätigen.

Der Transmitter kehrt zum Hauptmenü zurück.

Wenn Sie "Zurücksetzen" wählen, wird die Einstellung auf die Werkseinstellung zurückgesetzt (0,0 Sekunden)

- Wählen Sie "Zurücksetzen", und drücken Sie die Taste um zu bestätigen.
- Das Speichern-Symbol  $\sqrt{|\mathcal{D}|}$  wird angezeigt, um die Speicherung zu bestätigen. Der Transmitter wird auf die Werkseinstellung 0,00 s zurückgesetzt.
- Der Transmitter kehrt zum Hauptmenü zurück.

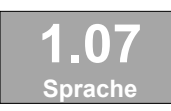

## <span id="page-11-2"></span>**6.7 SPRACHE**

In diesem Menü kann die bevorzugte Menüsprache ausgewählt werden.

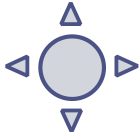

- **1.** Navigieren Sie zum Programmpunkt **1.07 - Sprache** und drücken Sie die Navigationstaste, um das Menü aufzurufen. Fünf Optionen erscheinen auf dem Bildschirm: Englisch, Niederländisch, Spanisch, Deutsch, Russisch, Polnisch und Französisch. Werkseinstellung ist Deutsch!
- **2.** Treffen Sie eine Wahl und drücken Sie, um zu bestätigen.
- **3.** Das Speichern-Symbol **of angezeigt**, um die Speicherung zu bestätigen.
- **4.** Der Transmitter kehrt zum Hauptmenü zurück.

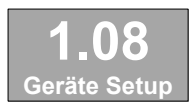

## <span id="page-12-0"></span>**6.8 GERÄTE SETUP**

In diesem Menü können mehrere Betriebseinstellungen für den Transmitter und die Anzeige vorgenommen werden.

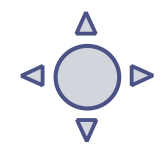

- **1.** Navigieren Sie zum Programmpunkt **1.08 – Geräte Setup** und drücken Sie die Navigationstaste, um das Menü aufzurufen.
- **2.** Neun Auswahlmöglichkeiten erscheinen auf dem Bildschirm: **Schreibschutz - Alarmausgang - Displaylicht - Temp Einheiten - Temp min / max - Sec. Wert - DatumZeit und HART® Version** (**Zeit und HART**® Version sind nur verfügbar, wenn HART® Protokoll im Transmitter vorhanden ist); Pol Adresse
- **3.** Wählen Sie die gewünschte Option aus, drücken Sie zur Bestätigung.
- **4.** Unten werden die Auswahlmöglichkeiten angezeigt. Sie können über die Navigationstaste ausgewählt und konfiguriert werden..
	- **Schreibschutz**:
		- o **Local**: Der lokale Schutz , um die Einstellungen lokal am Gerät zu justieren.
		- o **Extern** :Der externe Schutz, um die Einstellungen per HART® Protokoll auf den Transmitter zu übertragen.
	- **Alarmausgang**:
		- o **Alarm 3,2 mA:** Die untere Grenze des kleinsten zulässigen Stromwertes. (3,2 mA)
		- o **Alarm 22,8 mA:** Die Obergrenze des maximal zulässigen Stromwertes (22,8 mA)

Bei Überschreitung der obigen Grenzwerte erscheint auf dem Bildschirm ein Warnsymbol.

- **Disp.licht**: Wahl zwischen: Ein, **Sleep-Modus** (Schaltet die Hintergrundbeleuchtung nach 5 Minuten ab) und **Aus**. Die Intensität der Hintergrundbeleuchtung hängt vom Ausgangsstrom ab.
- **Temp Einh:** Wahl zwischen: **Celsius** und **Fahrenheit**.
- **Temp min/max:** Zwei Optionen werden angezeigt: **Anzeige Display zurücksetzen**

Durch Auswahl von **Anzeige Display** werden die zuletzt gemessenen minimalen und maximalen Temperaturwerte von Prozess und Umgebung angezeigt. Für die Prozesstemperatur wird ein neuer Wert bei einer Temperaturänderung von mehr als 2 ˚C gespeichert. Für die Umgebungstemperatur ist dies 5 ̊C. Durch Auswahl von **zurücksetzen** werden die vorherigen gespeicherten Werte gelöscht.

- **Sec. Wert:** Für das sekundäre Auslesen auf dem Hauptbildschirm erscheinen vier Optionen auf dem Bildschirm: **Strom, Einheit, Prozent und Temperatur**.
- **Datum Zeit:** *(Nur bei Verwendung von HART® 7 Protokoll verfügbar)* Ein Eingabebildschirm zur Eingabe von Datum und Uhrzeit erscheint.
- **HART®** Version: Wahl zwischen**: HART® 5.0** und **HART® 7.0.**
- **Pol Adresse:** Auswahl der Protokolladressen (nur bei HART**®)**

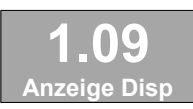

## <span id="page-12-1"></span>**6.9 Anzeige Disp**

In diesem Menü wird die Anzeige auf dem Display bestimmt. Dies ist die Art der Messung, die auf dem Startbildschirm erscheint. Werkseinstellung = Einheit

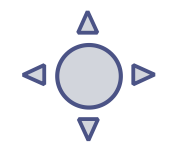

- **1.** Navigieren Sie zum Programmpunkt **1.09 – Anzeige Disp** und drücken Sie die Navigationstaste, um das Menü aufzurufen.
- **2.** Neun Optionen erscheinen auf dem Bildschirm: **Strom mA** = Aktueller Stromwert (4-20mA) **Einheit** = Druckeinheit wie in **1.04** ausgewählt **Prozent** = 0-100% **Temperatur** = Aktuelle Sensortemperatur (°C or F) \*

**Hektoliter** = Anzahl der Hektoliter (Nur möglich in Kombination mit Linearisierung **1.11**)

**Kubikmeter** = Anzahl der Kubikmeter (Nur möglich in Kombination mit Linearisierung **1.11**)

**Liter** = Anzahl der (Nur möglich in Kombination mit Linearisierung **1.11**) **Kilogramm** = Anzahl von Kilogramm (Nur möglich in Kombination mit Linearisierung **1.11**) Nach Auswahl dieser Auslesung muss die spezifische Schwerkraft des Mediums (SG = g / cm3) mit einem Wert zwischen 0,2 und 4,0 g / cm3 eingegeben werden. Die spezifische Schwerkraft erscheint auf dem Startbildschirm (g / cm3) unter der primär gewählten Auslesung. Diese Anzeige wird als lineare Messung angezeigt und durch das Symbol auf dem Startbildschirm dargestellt. **Tonne** = Anzahl von Tonnen (Nur möglich in Kombination mit Linearisierung **1.11**)

Nach Auswahl dieser Auslesung muss die spezifische Schwerkraft des Mediums (SG = g / cm3) mit einem Wert zwischen 0,2 und 4,0 g / cm3 eingegeben werden. Diese Anzeige wird als lineare Messung angezeigt und durch das Symbol auf dem Startbildschirm dargestellt. Die spezifische Schwerkraft erscheint auf dem Startbildschirm (g / cm3) unter der primär gewählten Auslesung.

- **3.** Navigieren Sie zu der gewünschten Wahl, bestätigen Sie die Auswahl mit der Navigationstaste. Das Speichern-Symbol **Warehorg wird angezeigt um die** Speicherung zu bestätigen
- **4.** Der Transmitter kehrt zum Hauptmenü zurück. \*( Anzeige der Prozesstemperatur, Genauigkeit je nach Sensorposition)

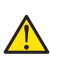

**Für die Messung des Gewichts (Kg und Tonnen) kann eine zuverlässige Genauigkeit nicht garantiert werden, der Druckmessumformer der SDT43 Serie kann keine spezifischen Schwerkraftänderungen oder eine thermische Zunahme oder Abnahme kompensieren.**

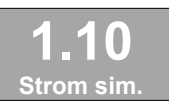

## <span id="page-13-0"></span>**6.10 STROM SIMULATION (4-20 mA)**

Der Transmitter kann einen Ausgang zwischen 4-20 mA simulieren. Mit fünf vordefinierten Schritten oder einem frei wählbaren Wert zwischen 3,80 mA bis 20,8 mA (Transmitter mit HART® Protokoll 3,90 mA bis 20,8 mA)

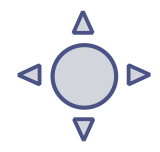

- **1.** Navigieren Sie zum Programmpunkt **1.10 – Strom sim.** und drücken Sie die Navigationstaste, um das Menü aufzurufen.
- **2.** Zwei Optionen erscheinen auf dem Bildschirm: "**mA Schritte**" und "**Frei einst.**"
- **3.** Wählen Sie **mA Schritte**, um einen Wert in fünf Schritten einzustellen: 4, 8, 12, 16, 20 mA
	- Die aktuelle Simulation ist standardmäßig nicht aktiv, wie im Display gezeigt
	- Wählen Sie einen der fünf Schritte aus und drücken Sie zur Bestätigung
	- Der Status auf dem Display wechselt auf Aktiv und die aktuelle Simulation wird für den ausgewählten Schritt gestartet.
	- Betätigen Sie die Navigationstaste, um die aktuelle Simulation zu deaktivieren.
	- Bewegen Sie die Navigationstaste nach links, um zum Menü zurückzukehren und es zu verlassen
- **4.** Mit der Option **Frei einst.** kann ein Strom zwischen 4 und 20 mA konfiguriert werden.
	- Die aktuelle Simulation ist standardmäßig **Nicht aktiv**, wie im Display gezeigt.
	- Geben Sie den gewünschten Wert ein und drücken Sie zur Bestätigung.
	- Der Status auf dem Display wechselt auf **Aktiv** und die aktuelle Simulation wird für den gewählten Wert gestartet.
	- Drücken Sie die Navigationstaste, um die aktuelle Simulation zu deaktivieren.
	- Bewegen Sie die Navigationstaste nach links, um zum Menü zurückzukehren und es zu verlassen.

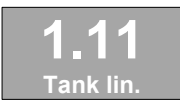

## <span id="page-14-0"></span>**6.11 TANKLINARISIERUNG**

In diesem Menü können verschiedene Tanklinearisierungen gewählt werden. Werkseinstellung = keine Linearisierung

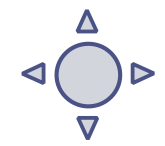

Für einen horizontalen Tank oder einen Tank mit einem Kegel kann eine Linearisierung konfiguriert werden. Die Inhalt als Messwert wird auf dem Startbildschirm angezeigt. (Muss in **1.04** gesetzt sein) Die in den folgenden Einstellungen konfigurierten Werte müssen in Metern liegen.

**1.** Navigieren Sie zum Programmpunkt **1.11 - TANK LIN** und drücken Sie die Navigationstaste, um das Menü aufzurufen. Sechs Auswahlmöglichkeiten erscheinen auf dem Bildschirm:

**No Lin =** keine Linearisierung

**Hor. Tank =** Linearisierungseinstellung für einen horizontalen Tank: zylindrisch und elliptisch **Vert Cone =** Linearisierungseinstellung für einen vertikalen Tank mit konischem Boden. **Vert Sphere =** Linearisierungseinstellung für einen senkrechten Tank mit sphärischem Boden. **Vert Trunc =** Linearisierungseinstellung für einen vertikalen Tank mit einem abgeschnittenen Boden.

**Tabelle =** freie Linearisierung, einstellbar in 70 frei programmierbaren Punkten

Im Folgenden wird die Einstellung für jede Linearisierungskonfiguration beschrieben.

## **SPERRUNG DER LINEARISIERUNG**

Mit der Wahl **No. Lin.** kann eine bestehende Linearisierung ausgeschaltet werden und kann durch das Symbol auf dem Startbildschirm ist identifiziert werden:

Die Linearisierung kann auf dem Startbildschirm mit folgendem Symbol er erkannt werden:

- **1.** Wählen Sie **No Lin.** Und bestätige dies mit der Taste.
- **2.** Das Symbol Speichern **M** wird angezeigt, um anzuzeigen, dass die Einstellung gespeichert ist.

## **Die folgenden Seiten beschreiben die Einstellung für jede Art der Linearisierung.**

## **LINEARISIERUNG HORIZONTAL TANK (MIT Flachem ENDE)**

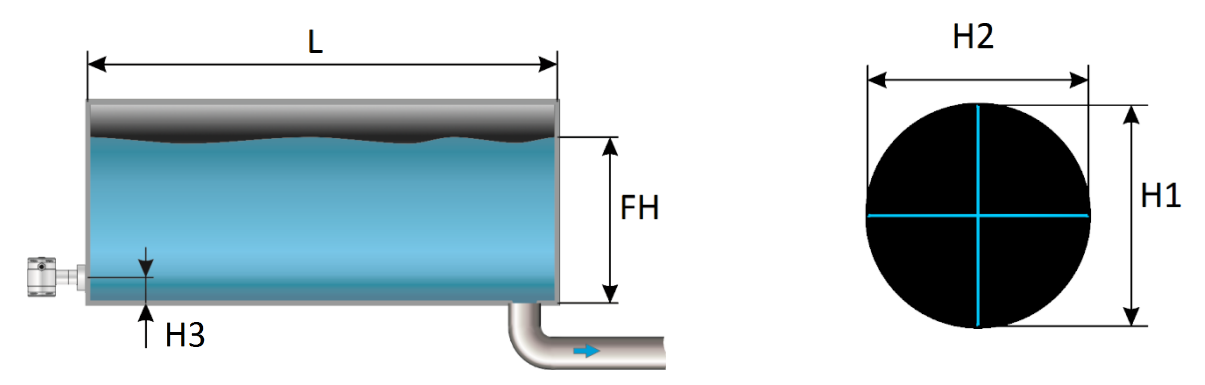

- **1.** Navigieren Sie zu **Hor. Tank.** Mit der Navigationstaste und drücken, um zu bestätigen.
- **2.** Zwei Optionen erscheinen auf dem Bildschirm: **Input** und **Simulation**
- **3.** Wählen Sie **Input** und drücken Sie zur Bestätigung.
- **4.** Sechs Auswahlmöglichkeiten erscheinen auf dem Bildschirm:

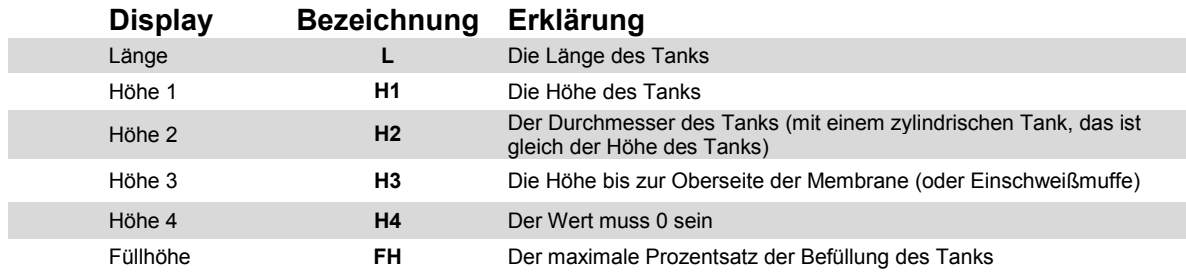

- **1.** Füllen Sie jeden Wert außer Höhe 4 aus und bestätigen Sie jede Auswahl mit der Steuertaste. **Die Werte müssen in Metern eingegeben werden.**
- **2.** Wählen Sie **sichern** um die Einstellung zu speichern.
- **3.** Der Transmitter kehrt zum Hauptmenü zurück.

## **SIMULATION**

Nachdem die Linearisierung eingegeben und gespeichert ist, ist es möglich, eine Simulation auf der Grundlage des eingegebenen Wertes durchzuführen. Basierend auf dem in mWc eingegebenen Wert zeigt der Transmitter die Anzahl der Hektoliter (auf Basis der angegebenen Linearisierungswerte) an.

- **1.** Navigieren Sie zum Programmpunkt **1.11 - TANK LIN** und drücken Sie die Navigationstaste, um das Menü aufzurufen.
- **2.** Navigieren Sie zu **Hor. Tank**. mit der Navigationstaste, und drücken Sie zur Bestätigung.
- **3.** Zwei Optionen erscheinen auf dem Bildschirm: **Input** und **Simulation**
- **4.** Wählen Sie **Simulation**, und drücken zur Bestätigung.
- **5.** Füllen Sie den gewünschten Wert auf der Basis von mWc aus, die Anzahl der Hektoliter ändert sich direkt mit einer Änderung des Wertes mWc..

## **LINEARISIERUNG HORIZONTALER TANK MIT EINEM PARABOLISCHEN ENDE (ZYLINDRISCH ODER ELLIPTISCH)**

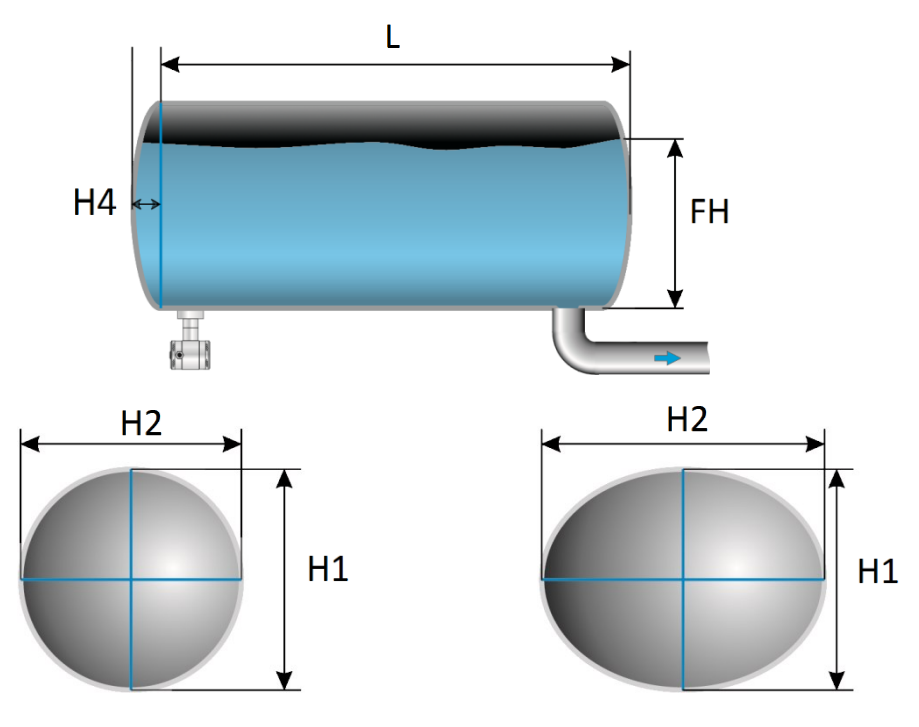

- **1.** Navigieren Sie zu **Hor. Tank** mit der Navigationstaste, und drücken Sie zur Bestätigung.
- **2.** Zwei Optionen erscheinen auf dem Bildschirm: **Input** und **Simulation**
- **3.** Wählen Sie **Input**, und bestätigen Sie zur Bestätigung.
- **4.** Sechs Optionen erscheinen auf dem Bildschirm:

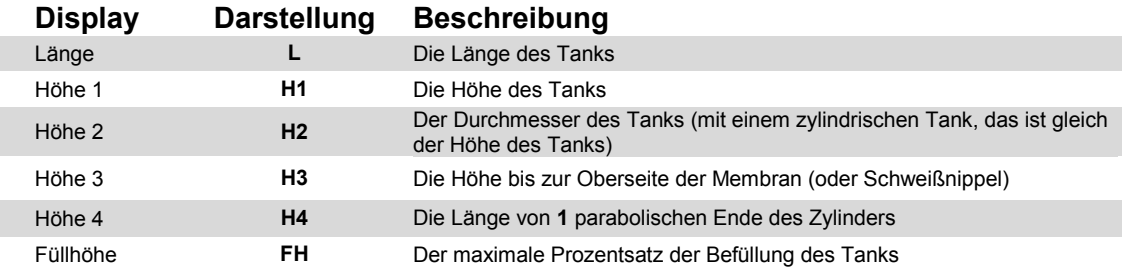

- **5.** Füllen Sie jeden Wert aus und bestätigen Sie mit der Navigationstaste. **Der Wert muss in Metern angegeben werden**.
- **6.** Wählen Sie **sichern** um abzuspeichern.
- **7.** Der Transmitter kehrt zum Hauptmenü zurück.

## **SIMULATION**

Nachdem die Linearisierung eingegeben und gespeichert ist, ist es möglich, eine Simulation auf der Grundlage des eingegebenen Wertes durchzuführen. Basierend auf dem in mWc eingegebenen Wert zeigt der Transmitter die Anzahl der Hektoliter (auf Basis der angegebenen Linearisierungswerte) an.

- **1.** Navigieren Sie zum Programmpunkt 1.11 **- TANK LIN** und drücken Sie die Navigationstaste, um das Menü aufzurufen.
- **2.** Navigieren Sie zu **Hor. Tank**. with the navigation button, and push to confirm.
- **3.** Zwei Optionen erscheinen auf dem Bildschirm: **Input** und **Simulation**
- **4.** Wählen Sie **Simulation**, und drücken Sie zur Bestätigung.
- **5.** Füllen Sie den gewünschten Wert auf der Basis von mWc aus, die Anzahl der Hektoliter ändert sich direkt mit einer Änderung des Wertes mWc.

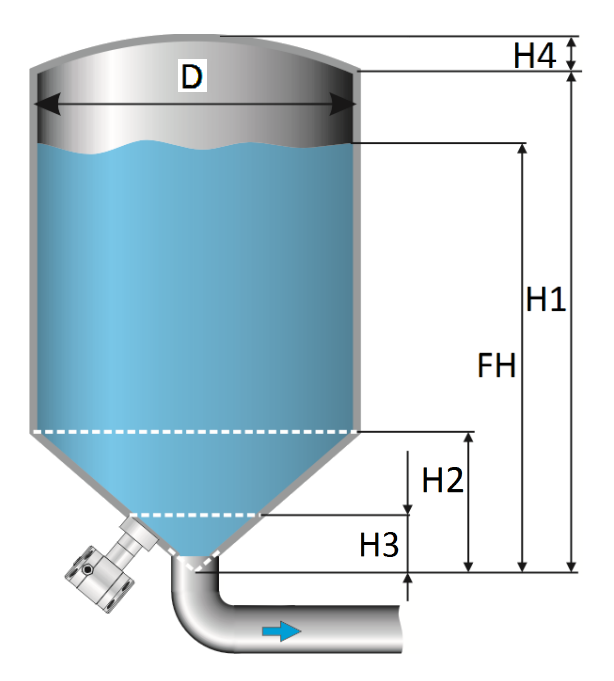

## **LINEARISIERUNG VERTIKALER TANK MIT EINEM KONISCHEN BODEN**

- **1.** Navigieren Sie zu **Vert.Cone**. mit der Navigationstaste und drücken Sie zur Bestätigung.
- **2.** Zwei Optionen erscheinen auf dem Bildschirm: **Input** und **Simulation**
- **3.** Wählen Sie **Input**, und drücken sie zur Bestätigung.
- **4.** Sechs Optionen erscheinen auf dem Bildschirm:

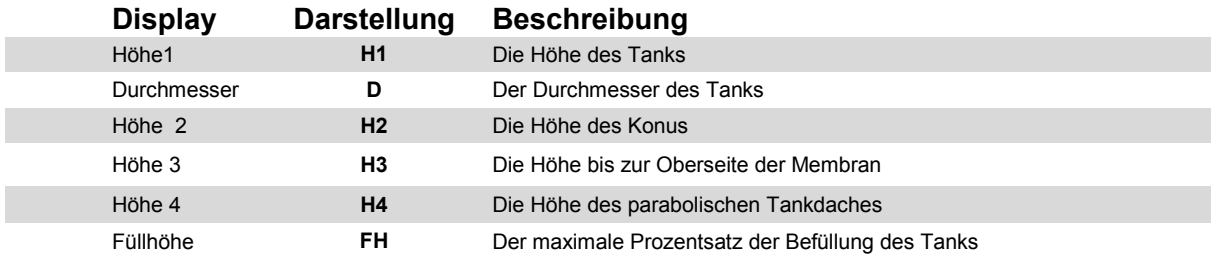

- **5.** Füllen Sie jeden Wert aus und bestätigen Sie mit der Navigationstaste. **Der Wert muss in Metern eingegeben werden.**
- **6.** Wählen Sie **sichern** um zu speichern.
- **7.** Der Transmitter kehrt zum Hauptmenü zurück.

## **SIMULATION**

Nachdem die Linearisierung eingegeben und gespeichert wurde, ist es möglich, eine Simulation auf der Grundlage des eingegebenen Wertes durchzuführen. Basierend auf dem in mWc eingegebenen Wert zeigt der Transmitter die Anzahl der Hektoliter (auf Basis der angegebenen Linearisierungswerte) an.

Navigieren Sie zum Programmpunkt **1.11 - TANK LIN** und drücken Sie die Navigationstaste, um das Menü aufzurufen.

- **1.** Navigieren Sie zu **Vert. Sphere** mit der Navigationstaste und drücken zur Bestätigung.
- **2.** Zwei Optionen erscheinen auf dem Bildschirm: **Input** und **Simulation**
- **3.** Wählen Sie **Simulation**, und drücken zur Bestätigung.
- **4.** Füllen Sie den gewünschten Wert auf der Basis von mWc aus, die Anzahl der Hektoliter ändert sich direkt mit einer Änderung des Wertes mWc.

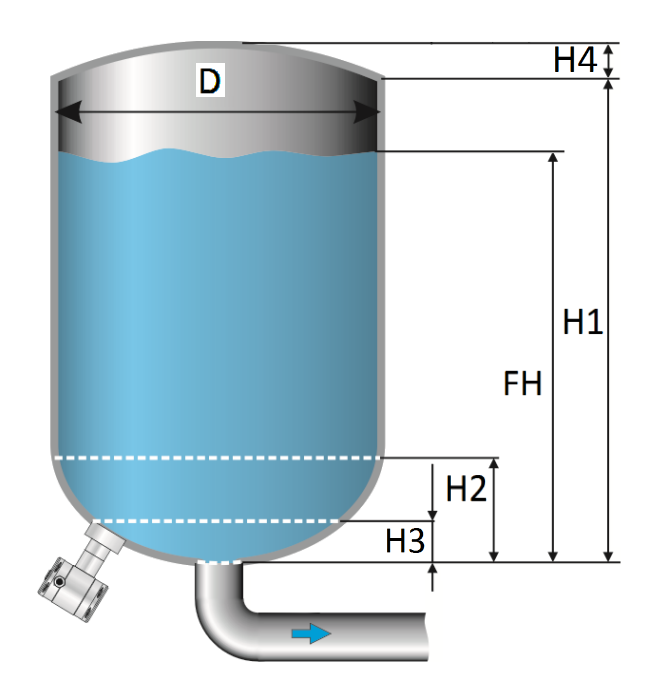

## **LINEARISIERUNG VERTIKALER TANK MIT EINEM SPHERISCHEN BODEN**

- **1.** Navigieren Sie zu **Vert. Sphere**. mit der Navigationstaste und drücken Sie zur Bestätigung.
- **2.** Zwei Optionen erscheinen auf dem Bildschirm: **Input** und **Simulation**
- **3.** Wählen Sie **Input**, und drücken zur Bestätigung.
- **4.** Sechs Optionen erscheinen auf dem Bildschirm:

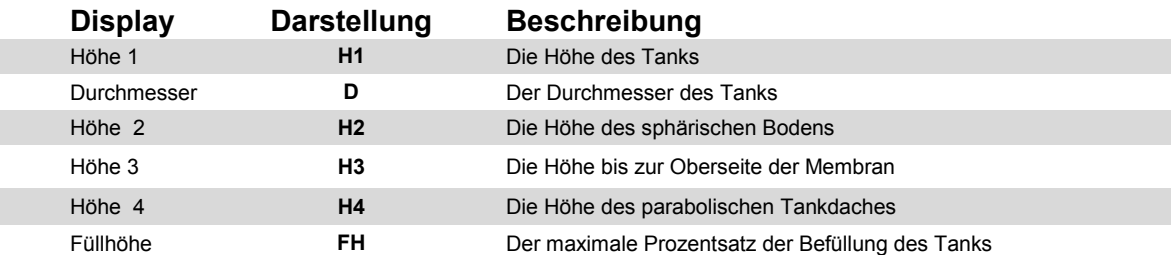

- **5.** Füllen Sie jeden Wert aus und bestätigen Sie mit der Navigationstaste. **Der Wert muss in Metern eingegeben** werden**.**
- **6.** Wählen Sie **sichern** um zu speichern.
- **7.** Der Transmitter kehrt zum Hauptmenü zurück.

## **SIMULATION**

Nachdem die Linearisierung eingegeben und gespeichert ist, ist es möglich, eine Simulation auf der Grundlage des eingegebenen Wertes durchzuführen. Basierend auf dem in mWc eingegebenen Wert zeigt der Transmitter die Anzahl der Hektoliter (auf Basis der angegebenen Linearisierungswerte) an.

- **1.** Navigieren Sie zum Programmpunkt **1.11 - TANK LIN** und drücken Sie die Navigationstaste, um das Menü aufzurufen.
- **2.** Navigieren Sie zu **Vert. Cone**. mit der Navigationstaste und drücken Sie zur Bestätigung.
- **3.** Zwei Optionen erscheinen auf dem Bildschirm: **Input** und **Simulation**
- **4.** Wählen Sie **Simulation**, und drücken Sie zur Bestätigung.
- **5.** Füllen Sie den gewünschten Wert auf der Basis von mWc aus, die Anzahl der Hektoliter ändert sich direkt mit einer Änderung des Wertes mWc.

## **LINEARISIERUNG VERTIKALER TANK MIT EINEM GEKÜRZTEN BODEN**

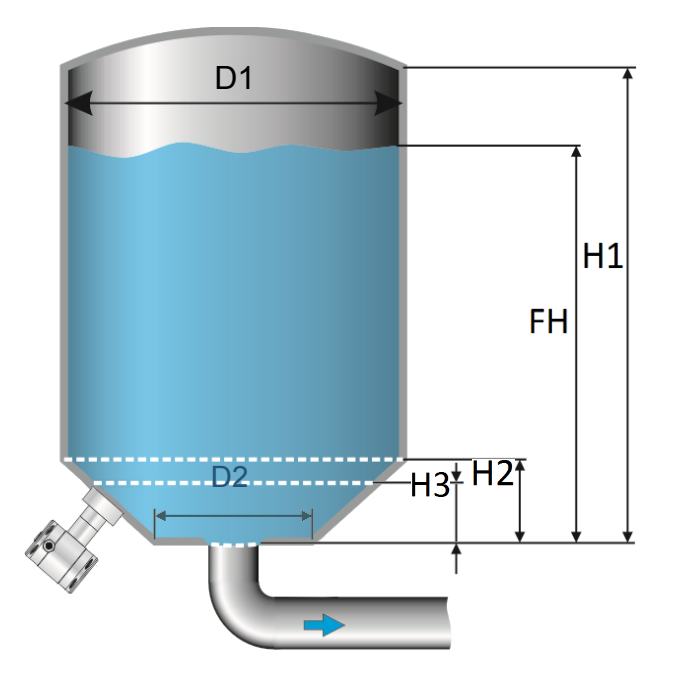

- **1.** Navigieren Sie zu **Vert. Trunc**. Mit der Navigationstaste und drücken Sie zur Bestätigung.
- **2.** Zwei Optionen erscheinen auf dem Bildschirm: **Input** und **Simulation**
- **3.** Wählen Sie **Input**, und drücken Sie zur Bestätigung.
- **4.** Sechs Optionen erscheinen auf dem Bildschirm:

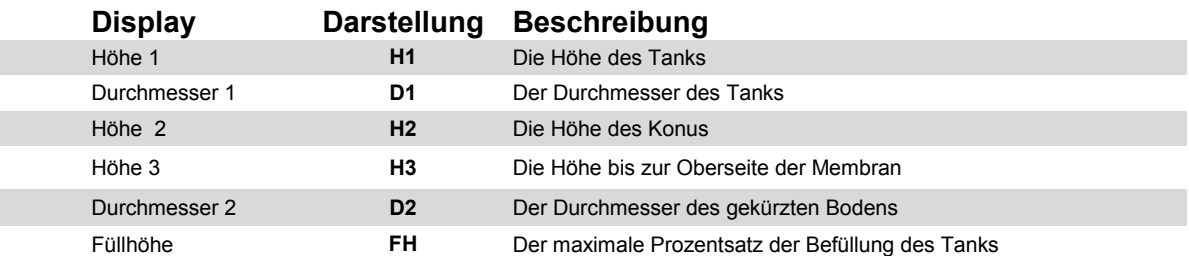

- **5.** Füllen Sie jeden Wert aus und bestätigen Sie mit der Navigationstaste**. Der Wert muss in Metern eingegeben werden.**
- **6.** Wählen Sie **sichern** um zu speichern.
- **7.** Der Transmitter kehrt zum Hauptmenü zurück.

## **SIMULATION**

Nachdem die Linearisierung eingegeben und gespeichert wurde, ist es möglich, eine Simulation auf der Grundlage des eingegebenen Wertes durchzuführen. Basierend auf dem in mWc eingegebenen Wert zeigt der Sender die Anzahl der Hektoliter (auf Basis der angegebenen Linearisierungswerte) an).

- **1.** Navigieren Sie zum Programmpunkt **1.11 - TANK LIN** und drücken Sie die Navigationstaste, um das Menü aufzurufen.
- **2.** Navigieren Sie zu **Vert. Trunc**. mit der Navigationstaste und drücken Sie zur Bestätigung.
- **3.** Zwei Optionen erscheinen auf dem Bildschirm: **Input** und **Simulation**
- **4.** Wählen Sie **Simulation**, und drücken Sie zur Bestätigung
- **5.** Füllen Sie den gewünschten Wert auf der Basis von mWc aus, die Anzahl der Hektoliter ändert sich direkt mit einer Änderung des Wertes mWc.

## **Tabelle**

- **1.** Navigieren Sie zum Programmpunkt **1.11 – TANK LIN,** und drücken Sie zur Bestätigung.
- **2.** Navigieren Sie zu **Free lin**. mit der Navigationstaste und drücken Sie zur Bestätigung.
- **3.** Zwei Optionen erscheinen auf dem Bildschirm: **Measured** und **Manual**
- **4.** Wählen Sie **Measured** um eine freie Linearisierung in einer Prozesssituation zu konfigurieren.
- **5.** Zwei Optionen erscheinen auf dem Bildschirm**: Input** und **Simulation**
- **6.** Wählen Sie **Input**, und drücken Sie zur Bestätigung.
- **7.** Fünf Optionen erscheinen auf dem Bildschirm:
	- **- Tabelle löschen:** Die vorher eingegebenen Werte für die Linearisierung werden gelöscht. Es empfiehlt sich, diese Funktion jedes Mal zu verwenden, wenn eine neue Linearisierung konfiguriert ist.

## **Alle eingegebenen Werte und Abmessungen einer bestehenden / vorherigen Linearisierung werden gelöscht.**

**- Volume Units:** Wählen Sie die bevorzugte Einheit: Liter, Hektoliter, Kg und Tonnen (nach der Linearisierung kann das Gerät geändert und in **1.09** ausgewählt werden.

**- Höhe:** Die Höhe des Tanks kann ausgefüllt werden (sehr empfehlenswert für eine genaue Linearisierung). Der Transmitter bestimmt mit dieser Höhe die Spanne. Eine Linearisierung erfolgt mit der kleinstmöglichen Abweichung. Werkseinstellung = Gespeicherte Spanne in **1.02.**

**- Anfangspunkt:** Die Befüllung eines Tanks kann an bis zu 70 Messpunkten gemessen werden. Der Messumformer muss in einem aktuellen Prozess installiert werden, um diese Messungen durchzuführen. Die Messung muss von niedrig bis hoch erfolgen. (Füllen eines leeren Tanks). Die tatsächliche Messung wird auf dem Bildschirm in Prozent (%) für **Xn** (Füllung) und für **Yn** das gemessene Volumen angezeigt. Um den nächsten Messpunkt einzugeben, bewegen Sie die Navigationstaste und geben die Werte ein.

**Speichern:** Wenn alle gewünschten Messungen abgeschlossen sind und alle Parameter gesetzt sind, muss die Linearisierung gespeichert werden. Drücken Sie die Navigationstaste nach links und wählen Sie **sichern** , um die Linearisierung zu speichern. Der Transmitter kehrt zum Hauptmenü zurück.

## **WARNUNG UND VORSICHTSMASSNAHMEN**

 Wenn eine Tankfüllung (**Xn**) 100% der Tankhöhe nicht erreicht, berechnet der Transmitter den verbleibenden Teil. Diese Berechnungsmethode ist linear und wird nur für den verbleibenden Teil bis zu 100% verwendet.

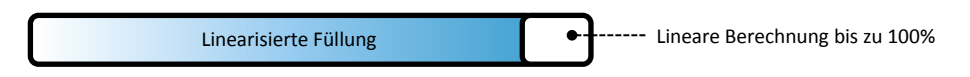

- Es ist nicht ratsam, die Spanne im Programmpunkt 1.02 manuell einzustellen, nachdem eine Linearisierung konfiguriert wurde. Wenn die Spanne nach einer Linearisierungskonfiguration eingestellt wird, erscheint bei der Eingabe von 1.02 eine Warnung auf dem Bildschirm.
- Wenn eine freie Linearisierung zur Messung des Gewichts (Kg und Tonnen) verwendet wird, kann eine zuverlässige Genauigkeit nicht gewährleistet werden durch äußere Einflüsse wie Wärme- und Tankwandausdehnung. Die Änderung der

spezifischen Schwerkraft aufgrund unterschiedlicher Temperaturen kann nicht durch den Druckmessumformer der Serie SDT43 kompensiert werden.

## **SIMULATION**

Nachdem die Linearisierung eingegeben und gespeichert ist, ist es möglich, eine Simulation durchzuführen. (Basierend auf der gespeicherten Linearisierung) Der Transmitter wandelt den eingegebenen mWc in Hektoliter um. **FREIE LINEARISIERUNG MANUELL**

Wenn es nicht möglich ist, eine Linearisierung in einer tatsächlichen Prozessbedingung einzugeben und zu messen, kann eine freie Linearisierung manuell konfiguriert werden. Bekannte Messwerte und Volumina müssen manuell im Transmitter eingegeben werden.

- **1.** Navigieren Sie zum Punkt **1.11 – TANK LIN,** und drücken Sie die Taste um ins Menü zu gelangen.
- **2.** Navigieren Sie zu **Free lin**. mit der Taste und drücken Sie zur Bestätigung.
- **3.** Zwei Optionen erscheinen auf dem Bildschirm: **Measured** und **Manual**
- **4.** Wählen Sie **Manual** um eine freie Linearisierung manuell zu konfigurieren.
- **5.** Zwei Optionen erscheinen auf dem Bildschirm: **Input** und **Simulation**
- **6.** Wählen Sie **Input**, und drücken Sie zur Bestätigung.
- **7.** Fünf Optionen erscheinen auf dem Bildschirm:

**Tabelle löschen:** Die vorher eingegebenen Werte für die Linearisierung werden gelöscht. Es empfiehlt sich, diese Funktion jedes Mal zu verwenden, wenn eine neue Linearisierung konfiguriert ist..

## **Alle eingegebenen Werte und Abmessungen einer bestehenden / vorherigen Linearisierung werden gelöscht.**

**Volume Units:** Wählen Sie die bevorzugte Einheit: Liter, Hektoliter, Kg und Tonnen (nach der Linearisierung kann das Gerät geändert und in **1.09** ausgewählt werden)

**Höhe:** Die Höhe des Tanks kann ausgefüllt werden (sehr empfehlenswert für eine genaue Linearisierung). Der Transmitter bestimmt mit dieser Höhe die Spanne. Eine Linearisierung erfolgt mit der kleinstmöglichen Abweichung. Werkseinstellung = Gespeicherte Spanne in 1.02*.*

**Startpunkt:** Der Inhalt eines Tanks kann bis zu 70 Punkte konfiguriert werden. Der eingegebene Wert muss von niedrig bis hoch sein (Füllen eines leeren Tanks). Die manuell eingegebenen Werte werden auf dem Bildschirm in Prozent (%) für **Xn** und für **Yn** in Hektolitern angezeigt. Um den nächsten Messpunkt einzugeben, bewegen Sie die Navigationstaste und geben die Werte ein.

*Beispiel:* Eine Tankfüllung muss im Transmitter programmiert werden*.* 

- *Wählen Sie Tabelle löschen, um alle möglichen vorherigen Einstellungen zu entfernen.*
- *Wählen Sie die gewünschten Volumen- Einheiten*
- *Füllen Sie die Höhe des Tanks (sehr empfohlen für eine genaue Linearisierung).*
- *Im Menü Startpunkt können die Linearisierungspunkte ausgefüllt werden. In Xn1 muss der Prozentsatz der Füllung ausgefüllt werden. In Yn1 das entsprechende Volumen. Danach gibt es 69 weitere...*
- *Wenn alle (benötigten) Punkte ausgefüllt werden, muss die Linearisierung gespeichert werden. Drücken Sie die Navigationstaste nach links und wählen Sie sichern, um diese Linearisierung zu speichern.*

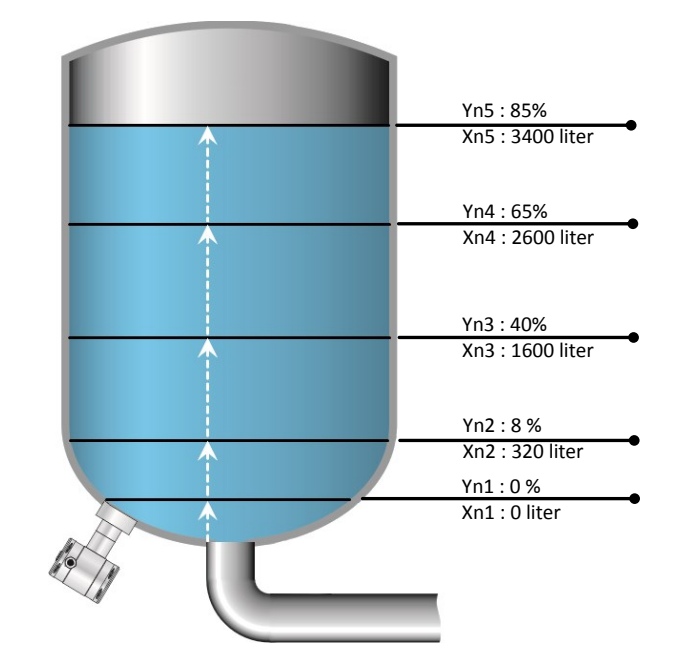

*Die obige Abbildung zeigt einen Tank mit Standardabmessungen. Die freie Linearisierung kann auf eine Vielzahl von Tanks mit nicht standardmäßigen Abmessungen angewendet werden.*

**Speichern**: Wenn alle gewünschten Messungen abgeschlossen sind und alle Parameter gesetzt sind, muss die Linearisierung gespeichert werden. Drücken Sie die Navigationstaste nach links, um zu beenden und wählen Sie **sichern** , um die Linearisierung zu speichern. Der Transmitter kehrt zum Hauptmenü zurück.

## **WARNUNG UND VORSICHTSMASSNAHMEN**

Wenn eine Tankfüllung (Xn) nicht bis zu 100% konfiguriert ist, berechnet der Transmitter den restlichen Teil. Diese Berechnungsmethode ist linear und wird nur für den verbleibenden Teil bis zu 100% verwendet.

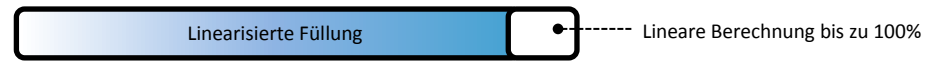

- Es ist nicht ratsam, die Spanne im Programmpunkt 1.02 manuell einzustellen, nachdem eine Linearisierung konfiguriert wurde. Wenn die Spanne nach einer Linearisierungskonfiguration eingestellt wird, erscheint bei der Eingabe von 1.02 eine Warnung auf dem Bildschirm..
- Wenn eine freie Linearisierung zur Messung des Gewichts (Kg und Tonnen) verwendet wird, kann eine zuverlässige Genauigkeit nicht gewährleistet werden durch äußere Einflüsse wie Wärme- und Tankwandausdehnung. Die Änderung der spezifischen Schwerkraft aufgrund unterschiedlicher Temperaturen kann nicht durch den Druckmessumformer der Serie SDT43 kompensiert werden.**.**

## **SIMULATION**

Nachdem die Linearisierung eingegeben und gespeichert wurde, ist es möglich, eine Simulation durchzuführen. (Basierend auf der gespeicherten Linearisierung) Der Transmitter wandelt den eingegebenen mWc in Hektoliter um.

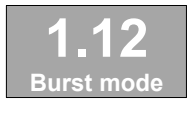

## <span id="page-23-0"></span>**6.12 BURST MODUS**

Das Gerät (wenn HART® vorhanden ist) kann für den Burst-Modus konfiguriert werden. Dies ermöglicht die kontinuierliche Übertragung von Standard-HART®-Antwortnachrichten.

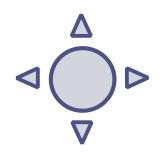

- **1.** Navigieren Sie zum Programmpunkt **1.15 - Burst** Mode und drücken Sie die Navigationstaste, um das Menü aufzurufen..
- **2.** Auf dem Bildschirm erscheint eine Meldung, um in dieses Menü zu gelangen.
- **3.** Drei Optionen erscheinen auf dem Bildschirm: "**0**", "**1**" and "**2**"
- **4.** Mit diesen Optionen können drei verschiedene Arten von Burst-Meldungen konfiguriert werden. Treffen Sie eine Auswahl und drücken Sie die Taste, um zu bestätigen.
- **5.** Vier Optionen erscheinen auf dem Bildschirm: **Mode Cntrl**, **Cmd number**, **Period** und **Trigger** Mit diesen Auswahlmöglichkeiten kann die gewählte Burst-Meldung (0,1 und 2) konfiguriert werden. Wählen Sie **Mode Cntrl** und drücken Sie zur Bestätigung.
- **6.** Zwei Optionen erscheinen auf dem Bildschirm: "**On**" und "**Off**"
	- Wählen Sie **On** um den Burst Modus einzuschalten.
	- Wählen Sie **Off** um den Burst Modus auszuschalten.
- **7.** Wählen Sie **Cmd number**, und drücken Sie zur Bestätigung. Fünf Optionen erscheinen auf dem Bildschirm:
	- **Cmd 01** = ERSTE VARIABLE
		- **Cmd 02** = AKTUELLES UND PROZENT DER BANDBREITE
		- **Cmd 03** = DYNAMISCHE VARIABLE UND AKTUELLE
		- **Cmd 09** = GERÄTE VARIABLE MIT STATUS
		- **Cmd 48** = ZUSÄTZLICHER TRANSMITTER STATUS
	- Wählen Sie den bevorzugten Burst-Modus und drücken Sie zur Bestätigung.
- **8.** Wählen Sie **Period,** und drücken Sie zur Bestätigung.

Zwei Optionen erscheinen auf dem Bildschirm: "**Max Time**" und "**Min Time**"

- Wählen Sie **Max Time**, um die maximale Zeit einzustellen, wenn die Nachricht gesendet wird. Dieser Wert kann von 0,5 bis 3600 Sekunden eingestellt werden.
- Wählen Sie **Min Time** um die minimale Zeit einzustellen, wenn die Nachricht gesendet wird. Dieser Wert kann von 0,5 bis 3600 Sekunden eingestellt werden.
- Geben Sie den gewünschten Wert ein und drücken Sie zur Bestätigung.
- **9.** Wählen Sie **Trigger,** und drücken Sie zur Bestätigung.
- **10.** Fünf Optionen erscheinen auf dem Bildschirm:

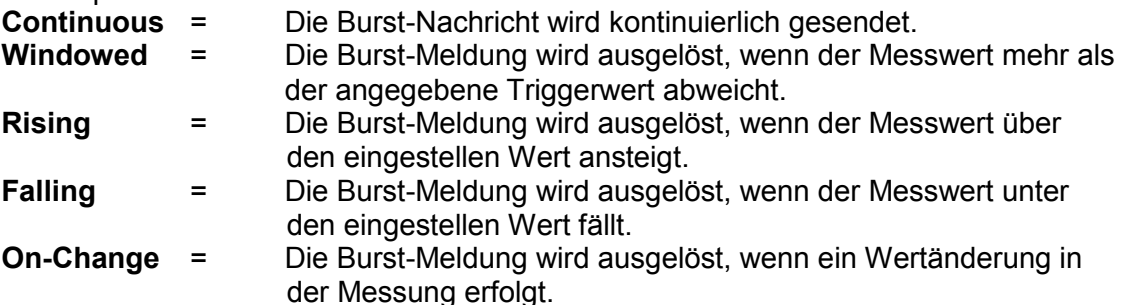

Wählen Sie den gewünschten Burst-Modus und stellen Sie die gewünschten Parameter ein.

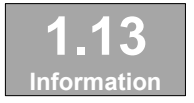

## **6.13 Information**

Dieses Menü zeigt eine Sammlung von Informationen aus des Transmitters und Kontaktinformationen des Herstellers.

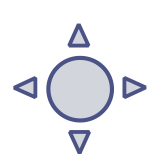

- **1.** Navigieren Sie zum Programmpunkt **1.13** Information und drücken Sie die Navigationstaste um das Menü aufzurufen.
- **2.** Drücken Sie die Navigationstaste nach oben und unten, um alle Informationen zu sehen
- **3.** Drücken Sie die Taste, um das Menü zu verlassen.

Unten sehen Sie eine Beispieldarstellung des Informationsbildschirms

## **Seli GmbH** Automatisierungstechnik

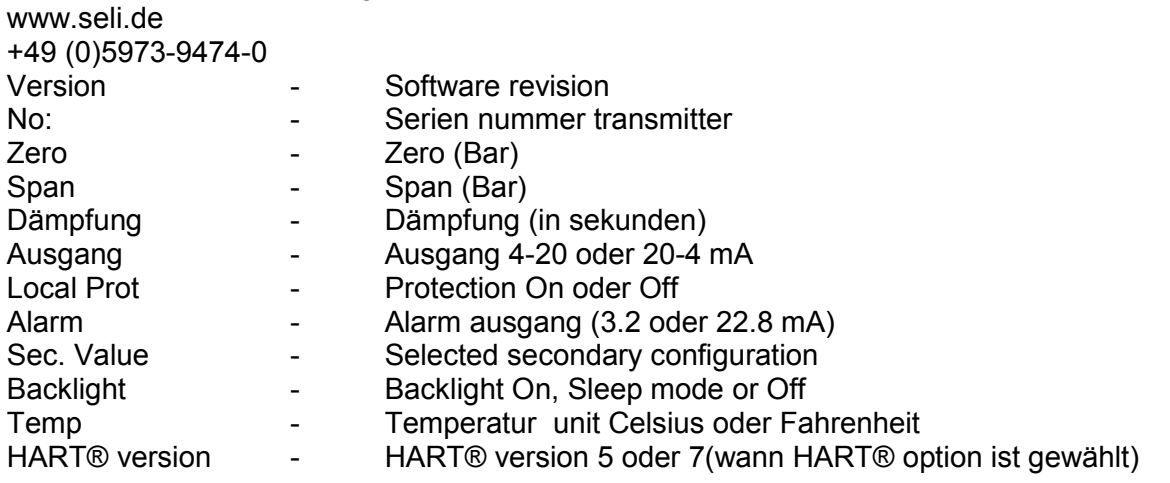

**1.14 Factory**

## <span id="page-24-0"></span>**6.14 Kalibrieren**

Nur für den Hersteller verfügbar

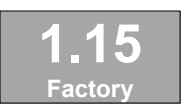

## <span id="page-24-1"></span>**6.15 Service**

Nur für den Hersteller verfügbar

## <span id="page-25-0"></span>**7. Parametrieren der Serie SDT43**

 $\bigwedge$ 

## <span id="page-25-1"></span>**7.1 PROGRAMMIERUNG MIT HAND HELD TERMINAL**

Bei Verwendung von HART® oder einem Handterminal (HHT) muss ein Mindestwiderstand von **250 Ω** in der Schleife des 2-Leiter-Systems vorhanden sein. Dies ist für eine ordnungsgemäße Kommunikation notwendig (siehe Zeichnung unten). Es muss eine Stromversorgung von mindestens **17 Vdc** verwendet werden.

Die SDT43 können mit dem Handterminal (HHT) von der HART® Foundation (Typ 275 oder 375 HART® Communicator) einfach programmiert werden.

*Option 1: HART® Handterminal über dem Sender angeschlossen..*

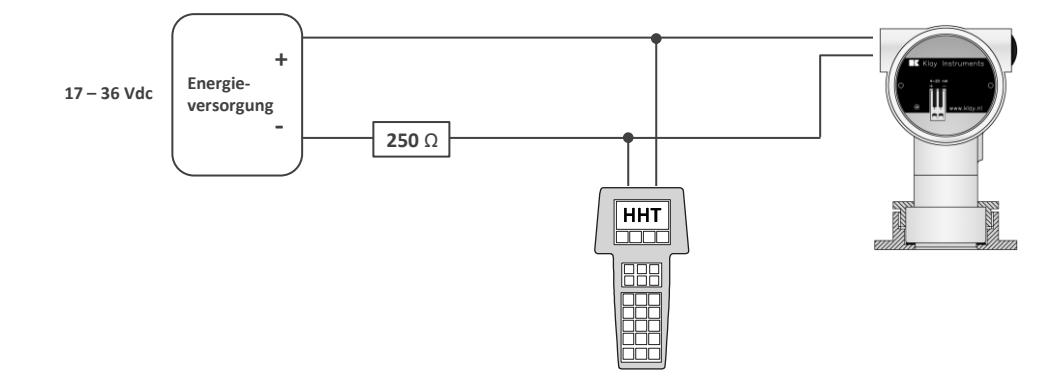

*Option 2: HART® Handterminal über den Schleifenwiderstand angeschlossen.*

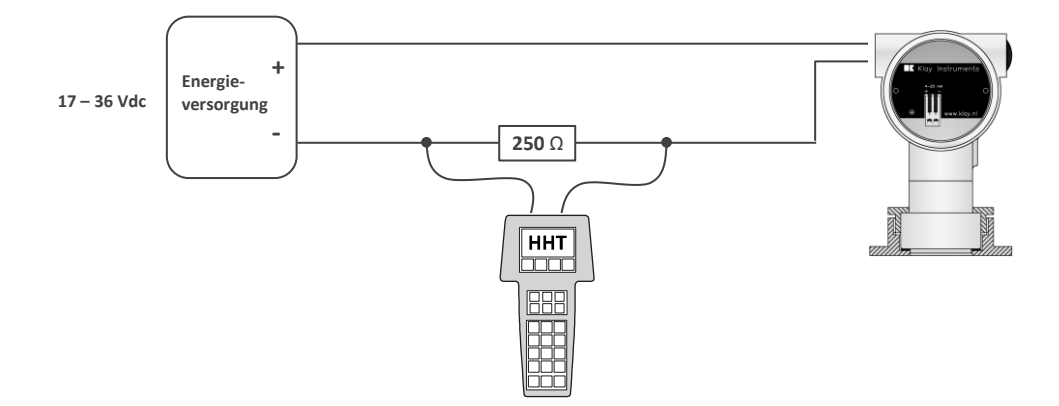

#### <span id="page-26-0"></span>8. **8. Spezifikationen**

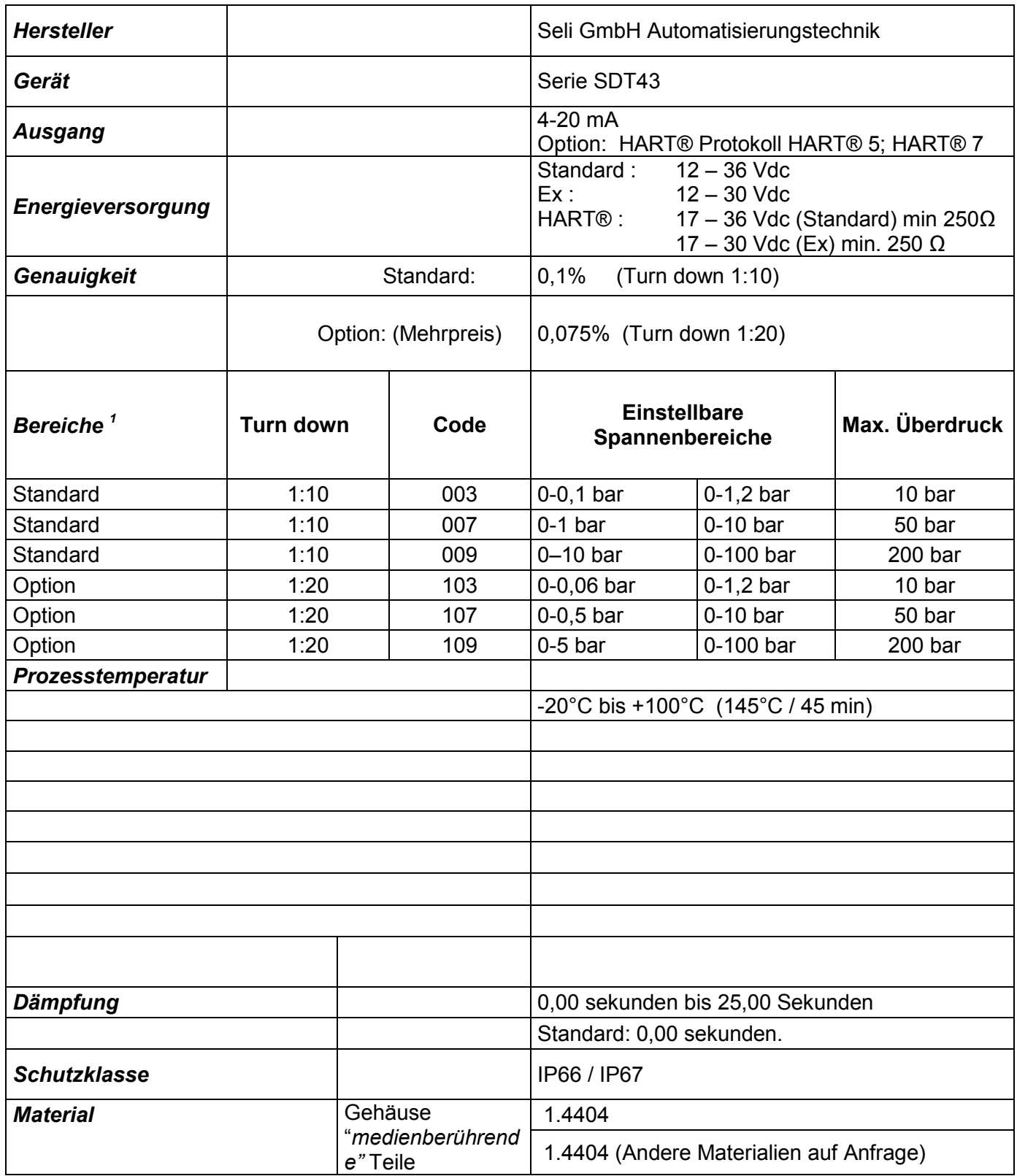

**.** 

## **9. Vorsichtsmaßnahmen und Warnhinweise**

- <span id="page-27-0"></span> Prüfen Sie, ob die Spezifikationen des Messumformers den Anforderungen der Prozessbedingungen entsprechen
- Wenn der SDT43 als Füllstandssensor verwendet wird, beachten Sie den Ort, an dem der Messumformer montiert ist. Hier sind ein paar Vorschläge:
- NICHT einen Füllstandsensor in der Nähe von Füll- oder Entlüftungsrohren installieren.
	- o Bei automatischen Reinigungssystemen oder Handreinigung: Niemals die Wasserstrahlen auf die Membran stellen, das ist unbedingt zu vermeiden. Hierbei entfällt die Garantie.
- Wenn der STD43 als Drucktransmitter verwendet wird, beachten Sie folgende Punkte:
	- o Schnellverschlussventile in Verbindung mit hoher Strömungsgeschwindigkeit verursachen Druckstöße (Spikes) und können den Transmitter zerstören. Montieren Sie einen Transmitter NICHT in der Nähe solcher Ventile, immer ein paar Rohrbogen entfernt nach oben oder unten (Ansaugung vermeiden).
	- o Installieren Sie einen Drucktransmitter ein paar Rohrbögen weit weg von Pumpen, sowie auf der Saugoder Druckseite der Pumpe.
- SCHWEIßINFORMATIONEN: Bei Verwendung des SDT43 müssen die Schweißinformationen auf Seite 4 genau eingehalten werden. Dies ist sehr wichtig, um ein Verformen der Einschweißmuffen zu vermeiden.
- Die Membran des Messumformers ist mit einer speziellen Schutzkappe geschützt. Schützen Sie die Membran bis zur Montage, um eine Beschädigung zu vermeiden.
- Sobald die Verdrahtung durch die Kabelverschraubung nach innen geführt und an die Klemmenleiste angeschlossen ist, ist darauf zu achten, dass die Kabelverschraubung fest sitzt, so dass keine Feuchtigkeit in das Elektronikgehäuse gelangen kann.
- Vermeiden Sie Hochdruck-Wasserstrahlen, die auf die Entlüftung gerichtet sind.
- Wenn die Umgebungsbedingungen sehr nass sind, empfehlen wir eine Entlüftung durch das Kabel. Auf Wunsch kann ein spezielles Belüftungskabel angeschlossen werden. (Die normale Entlüftung wird entfernt) In diesem Fall hat der Transmitter die Schutzklasse IP68.
- Die Abdeckungen ① und ③ müssen vollständig eingerastet sein, damit Feuchtigkeit nicht in das Elektronikgehäuse eindringen kann.
- GARANTIE: Die Gewährleistung beträgt 2 Jahre ab Lieferdatum. Seli GmbH übernimmt keine Haftung für Folgeschäden jeglicher Art durch Benutzung oder Missbrauch der Geräte. Die Gewährleistung erfolgt durch den Hersteller.

HINWEIS: Seli GmbH behält sich das Recht vor, jederzeit ohne vorherige Ankündigung seine Spezifikationen zu ändern. Seli GmbH ist kein Experte im Kundenprozess (technischer Bereich) und garantiert daher nicht die Eignung seines Produktes für die vom Kunden gewählte Anwendung.

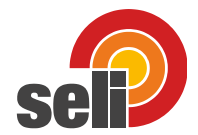

**BestellIcode** 

#### **Kompakte Version**

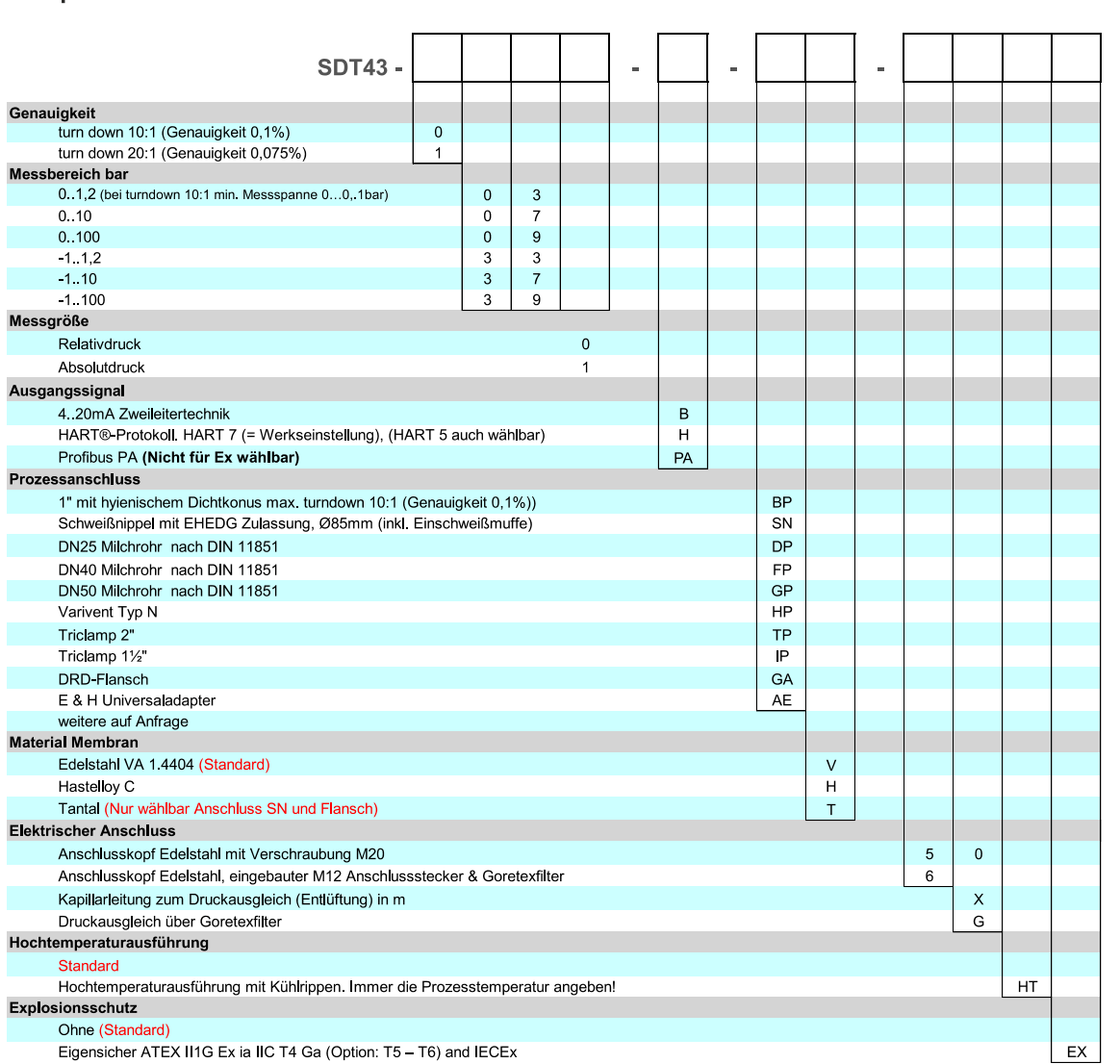

Stand: 12/2017

seli GmbH Automatisierungstechnik • Dieselstraße 13 • 48485 Neuenkirchen • Tel. 05973 / 9474-0 • Fax 05973 / 9474-74 • E-Mail Zentrale@seli.de • Internet http://www.seli.de

## **TABLE OF CONTENTS**

<span id="page-29-0"></span>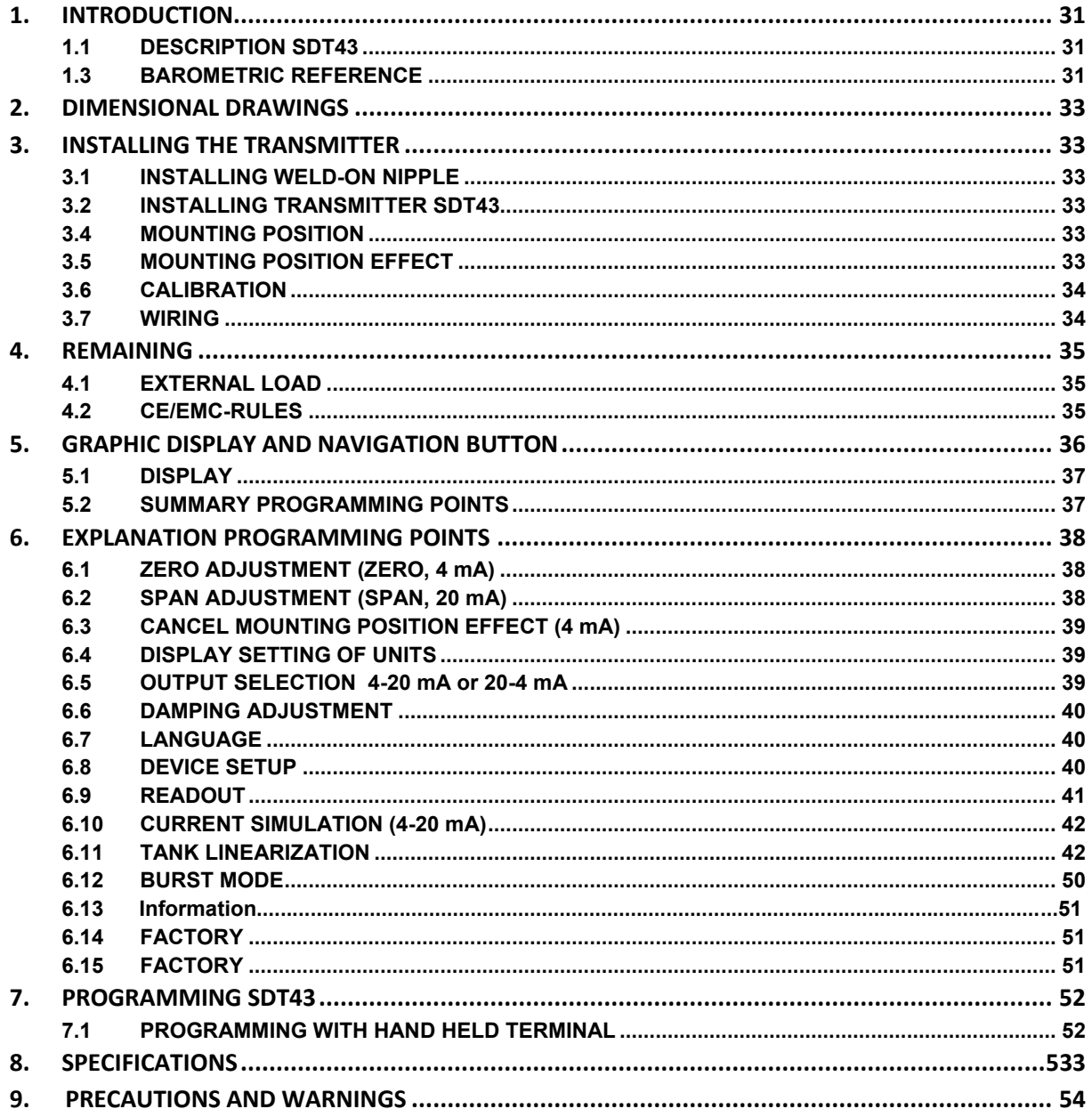

## **1. INTRODUCTION**

The SDT43 is a solid-state pressure- and level transmitter based upon a piezoresistive silicon sensor, with a very high burst pressure. The sensor element is mounted in a stainless steel foot. Inside the foot also a temperature sensor is mounted to measure the process temperature. The temperature sensor is used to create an active temperature compensation. A strong stainless steel "flush" diaphragm protects the sensor from the process medium. A very small amount of special oil fills the chamber surrounding the sensor and transfers pressure from the flush mounted diaphragm to the sensor.

Pressure on the sensor element creates a very small deflection of the silicon substrate and bridge network. The resulting strain in the silicon resistors causes a change in the bridge resistance that is proportional to the pressure applied. The transmitter electronics detects this change in bridge resistance and converts it into 4-20 mA. The amplifier system is based on a single Integrated Circuit, which ensures a perfect linearity in the 4-20 mA output, all within an accuracy of 0.075 %.

Due to the **flush diaphragm technology** the long term stability is perfect.

## <span id="page-30-0"></span>**1.1 DESCRIPTION SDT43**

The SDT43 is specially designed with a flush mounted diaphragm so they fully meet the needs of the food, pharma and chemical industries. Standard the wetted parts are made of SS 316 L, other materials are available, like Hastelloy C. Various process connections can be delivered, such as Tri-Clamp (1,5", 2" and 3"), SMS (1,5" and 2"), dairy milk couplings (DN 25, 40 and 50), flanges (DIN and ANSI) and sanitary weld-on nipples (ø 48, 62 and 85 mm.)

All transmitters are fully temperature compensated, which means that different process temperatures have almost no effect on the accuracy of the output signal. If an error occurs, the sensor can be repaired. For optimum accuracy, the sensor must be sent back to the manufacturer.

## <span id="page-30-1"></span>**1.3 BAROMETRIC REFERENCE**

The SDT43 is in basic a so-called "relative transmitter" which means that barometric changes will not affect the zero (4 mA). The venting is placed in the cover of the electronics housing and is the filter for the barometric reference to atmospheric pressure. The venting must be kept clean.

## <span id="page-31-0"></span>**2. DIMENSIONAL DRAWINGS**

## **SDT43 - Hygienic Connection SN**

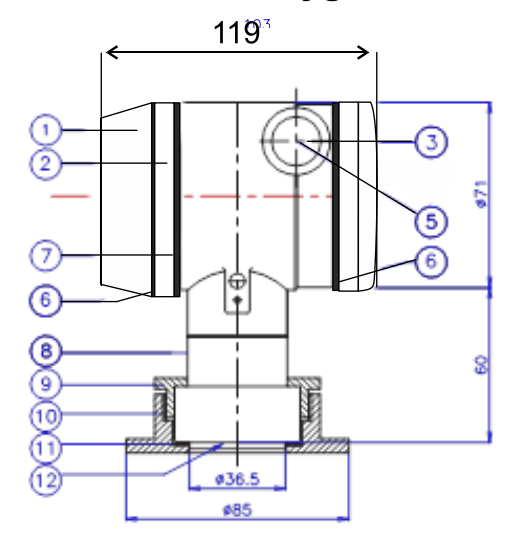

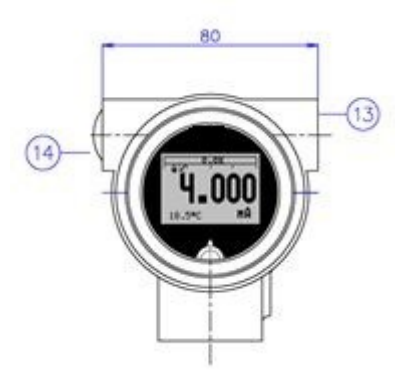

- 
- 
- Housing with ventilation
- <table>\n<tbody>\n<tr>\n<td>(1) Cover</td>\n<td>(8) Food</td>\n</tr>\n<tr>\n<td>(2) Display with control keys</td>\n<td>(9) Lock ring</td>\n</tr>\n<tr>\n<td>(3) Housing with ventilation</td>\n<td>(0) Welching</td>\n</tr>\n<tr>\n<td>(4) O-Ring</td>\n<td>(1) Seal</td>\n</tr>\n<tr>\n<td>(5) M20 x 1.5 cable input without .)</td>\n<td>x</td>\n</tr>\n<tr>\n<td>(6) O-Ring</td>\n<td>(1) Seal</td>\n</tr>\n<tr>\n<td>(7) Electronic housing</td>\n<td>(3) M20 x 1.5 Pi</td>\n</tr>\n</tbody>\n</table> (5) M20 x 1,5 cable input without .) \*<br>  $\begin{array}{ll}\n\odot & \text{O-Ring} \\
\hline\n\odot & \text{Electronic housing}\n\end{array}$
- -

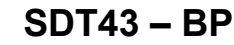

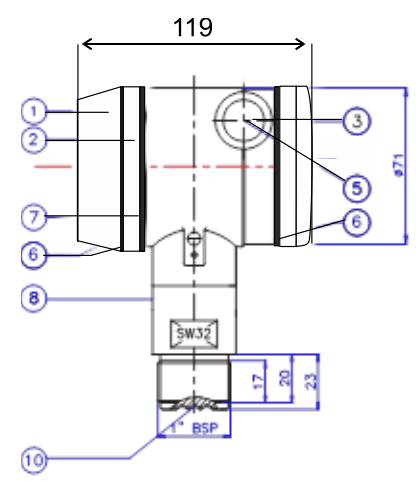

- 
- ② Display with control keys ⑨ Lock ring
- ③ Housing with ventilation ⑩ Diaphragm
- 
- <table>\n<tbody>\n<tr>\n<td>(1) Cover</td>\n<td>(8) Food</td>\n</tr>\n<tr>\n<td>(2) Display with control keys</td>\n<td>(9) Lock ring</td>\n</tr>\n<tr>\n<td>(3) Housing with ventilation</td>\n<td>(10) Diaphragm</td>\n</tr>\n<tr>\n<td>(4) Ventilation</td>\n<td>(13) M20 x 1.5 Picture without screwing</td>\n</tr>\n<tr>\n<td>(5) M20 x 1.5 Calculate input without screw.) \*</td>\n<td>(14) M20 x 1.5 Picture without screwing</td>\n</tr>\n<tr>\n<td>(6) O-Ring</td>\n<td>(7) Elektronic housing</td>\n</tr>\n</tbody>\n</table> M20 x 1,5 Cable input without screw.) \*
- ⑥ O-Ring
- Elektronic housing

## **Description Description**

- $(1)$  Cover  $(8)$  Food
	-
	-
	- Seal<br>Diaphragm
	-
	- O-Ring **O-Ring 1999** CO-Ring **CO-Ring 1999** CO-Ring **CO-Ring 1999** M20 x 1.5 *Picture without screwing* Electronic housing
		- M20 x 1.5 Picture without screwing

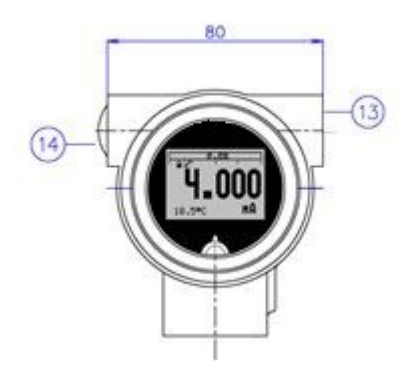

## **Description**<br> **Description**<br>
Cover (8) Food

- $(1)$  Cover  $(8)$  Food
	-
	-
	-
	-

BDA Serie SDT43 (Stand Jan. 2018) Seite 32

## <span id="page-32-0"></span>**3. INSTALLING THE TRANSMITTER**

The diaphragm of the transmitter is protected with a special protection cap. Protect the diaphragm until installation takes place. **Do not damage the diaphragm.**

## <span id="page-32-1"></span>**3.1 INSTALLING WELD-ON NIPPLE**

A certified welder should perform the installation of the weld-on nipple. Weld with Argon, MIG or TIG, with the smallest welding pin possible.

- 7. Cut a hole in the process vessel or pipe for a precise fit of the weld-on nipple. The tolerance is +0,2mm max.
- 8. Prepare the hole by bevelling the edge to accept filler material.
- 9. Remove the weld-on nipple from the transmitter.
	- **Remove the gasket and O-Ring out of the weld-on nipple!**

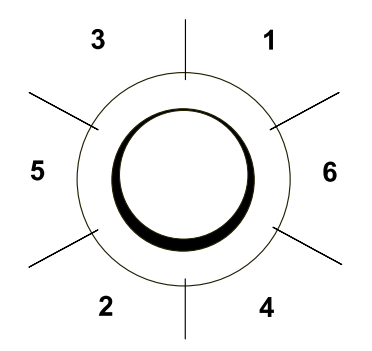

#### **WARNING**

**Improper installation may result in distortion of the weld-on nipple. Excessive heat will distort the weld-on nipple. Weld in sections as shown in the figure left. Allow adequate cooling between passes. To reduce the chances of distortion to the weld-on nipple, use a mandrel.**

Determine (before welding) the position of the electronics housing, so that the cable entry and the venting are in the right position. After welding these positions are fixed.

- 10. Position the weld-on nipple in the vessel hole and tack six places. The weld sequence is shown in the figure above.
- 11. Weld the weld-on nipple in place using 0,03 to 0,045 in. (0,762 to 1,143 mm) stainless rod as filler material in the bevelled area. Adjust amperage for penetration.
- 12. Remove the mandrel after the welding operation.

## <span id="page-32-2"></span>**3.2 INSTALLING TRANSMITTER SDT43**

- 6. Make sure to correctly locate the packing within the weld-on nipple.
- 7. Improper installation of the packing can cause a process leak.
- 8. Position the transmitter into the weld-on nipple and begin engaging threads.
- 9. The transmitter can be rotated prior to seating enabling the user to optimize access to calibration adjustments, cable entry, and local indicator.
- 10. Once the Lock ring has been hand tightened, it must be tightened with an additional turn  $(\pm 1/8")$  with adjustable pliers.

## <span id="page-32-3"></span>**3.4 MOUNTING POSITION**

When the transmitter is mounted horizontally, the cable gland must be pointed downwards.

## <span id="page-32-4"></span>**3.5 MOUNTING POSITION EFFECT**

All transmitters are calibrated in vertical position (diaphragm points downwards).

If the transmitter is mounted in another position, there can be a little zero shift. (example 4,02 mA instead of 4,00 mA). After installation of the transmitter the zero must be set to 4,00 mA with (1.03) (cancel mounting position effect). This will not affect the span.

## <span id="page-32-5"></span>**3.6 CALIBRATION**

All transmitters are fully calibrated at the factory, to customer specified range. If the calibration is not specified, the transmitter will be calibrated at the maximum span.

## <span id="page-33-0"></span>**3.7 WIRING**

Under the cover ③ you will find the terminal board.

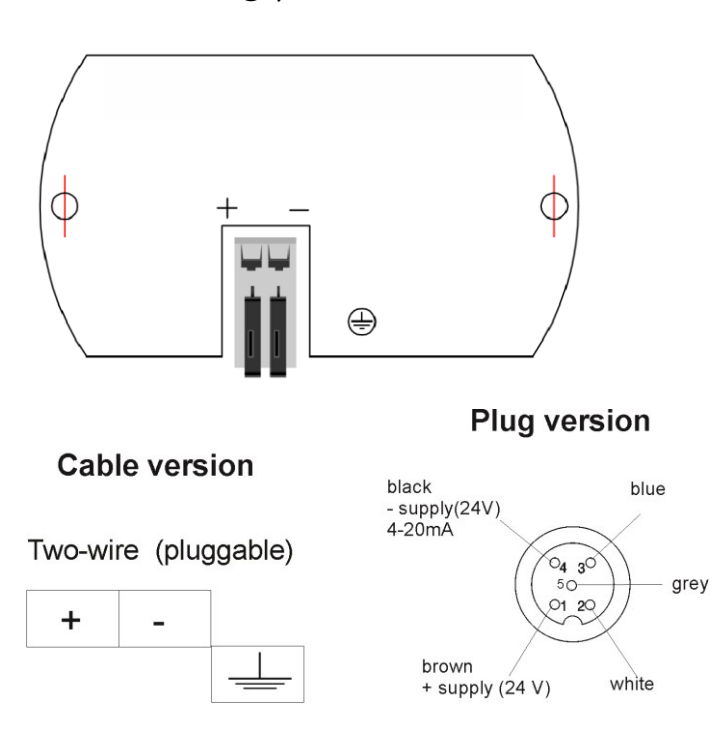

*Illustrative side view*

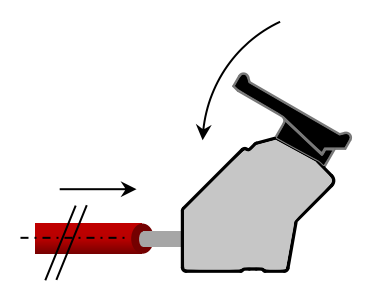

*Insert the wires into the connector and push the lever down by hand.*

The figure above shows the wiring connection of the transmitter. The 2-wires must be connected to + and - on the terminal board. The wiring terminals can be operated without a screwdriver. The opening levers of the terminals can be lifted and pressed down by hand. Lift the opening levers of the terminals and insert the corresponding wires. Press down the levers by hand, the terminal spring will close and the wire is clamped.

The transmitter must be connected with standard two-wire shielded cable. Do not run signal wiring in open trays with power wiring, or near heavy electrical equipment (e.g. Frequency controllers or heavy pumps). Shielding must always be connected at the side of the power supply. In case the process connection is already connected to ground (e.g. via the tank or pipe line) do **not** connect the instrument to ground. In applications with synthetic process connections, the enclosure (internal or external) must be connected to ground.

For proper function, please make sure that the polarity is correct. Although the transmitter is equipped with reverse polarity protection, it only functions if the connection is correct.

<span id="page-33-1"></span>**Please ensure that the transmitter is not connected to ground twice to prevent an earth loop.**

## **4. REMAINING**

## <span id="page-34-0"></span>**4.1 ELECTRICAL CONNECTION / EXTERNAL LOAD**

External loads must be placed in the negative side of the 2-wire loop. The minimum power supply is based on the total circuit resistance. The maximum external load (RI max.) for 24 Vdc will be 600 Ω (Ohm). At higher power supply, the external load can be up to max. 1200  $\Omega$  / 36 Vdc.

With a loop resistance of 250 Ω a power supply of at least 17 Vdc must be used.

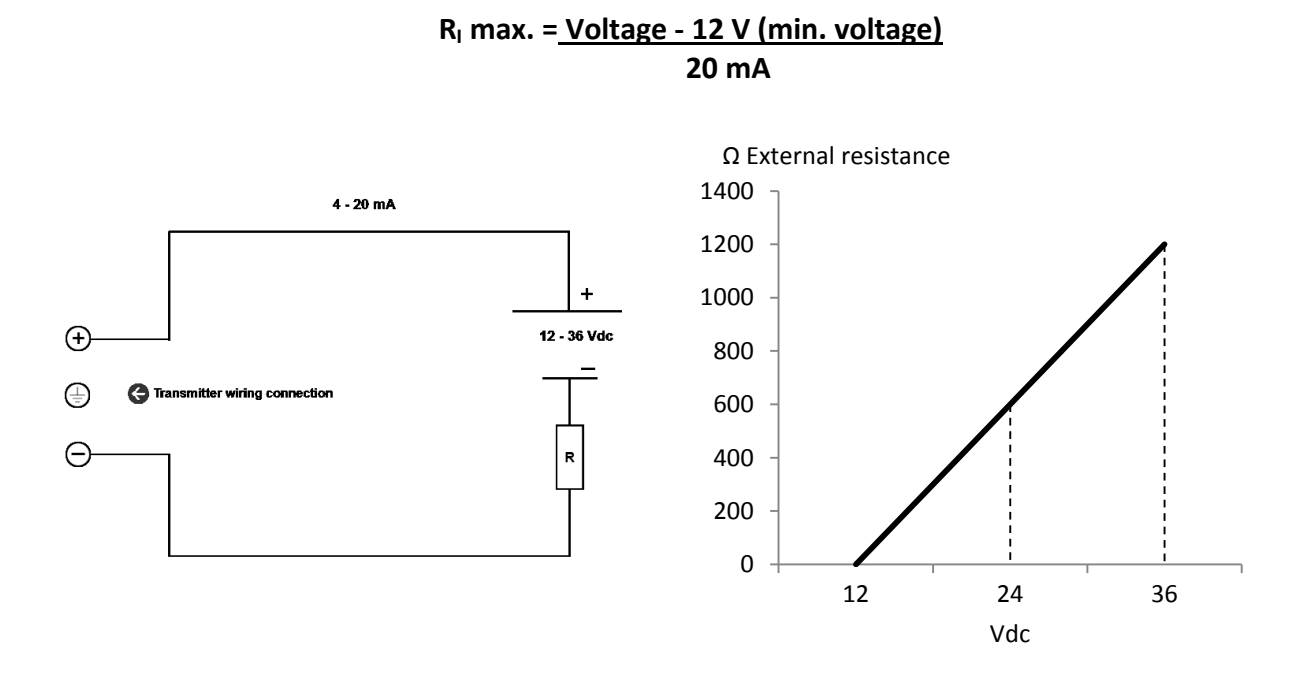

## <span id="page-34-1"></span>**4.2 / EMC-RULES**

All Klay transmitters are manufactured in accordance with the RFI / EMC directives and comply with the CE standard. All transmitters are fitted with RFI filters, which provide optimum, trouble-free operation. Our products are in conformity with EMC-Directive 2014/30/EU based on test results using harmonized standards.

## <span id="page-35-0"></span>**5. GRAPHIC DISPLAY AND NAVIGATION BUTTON**

The SDT43 series has a multifunctional display where different values can be displayed simultaneously. The display is equipped with a backlight. The entire menu is controlled by a navigation button. The navigation button has the following possibilities of movement: up, down, left, and right. The navigation button needs to be pushed when conformation or saving is needed.

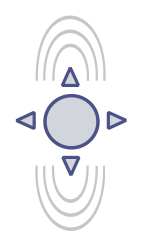

Move the navigation button up or down to browse through various menus. These movements can be distinct in choices of: program points, navigation through menu's and increase or decrease measurement value's.

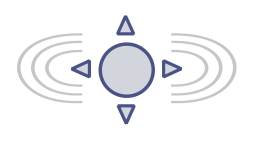

Move the navigation button left or right to navigate horizontally through the menu or positions on the display.

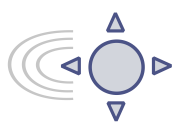

**It is always possible to return to the previous menu.** Move the navigation button to the left to return to the previous menu.

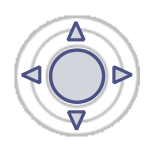

By pushing the navigation button each choice will be **confirmed** or a setting will be **saved**.

*Figure 1. Display Series 4000, fully rotatable (360 ̊)*

## **ROTATABLE DISPLAY**

The display of the SDT43 series is fully rotatable. To turn the display, insert a small screwdriver into the recess at the top of the Edge of the display. Turn it by hand by turning the screwdriver Turn the knob in the desired direction, use the other Hand to guide this movement to avoid damage. The Display can be turned left and right. Should a rotation be difficult to achieve, it is also possible toremove the display carefully from its inserted state

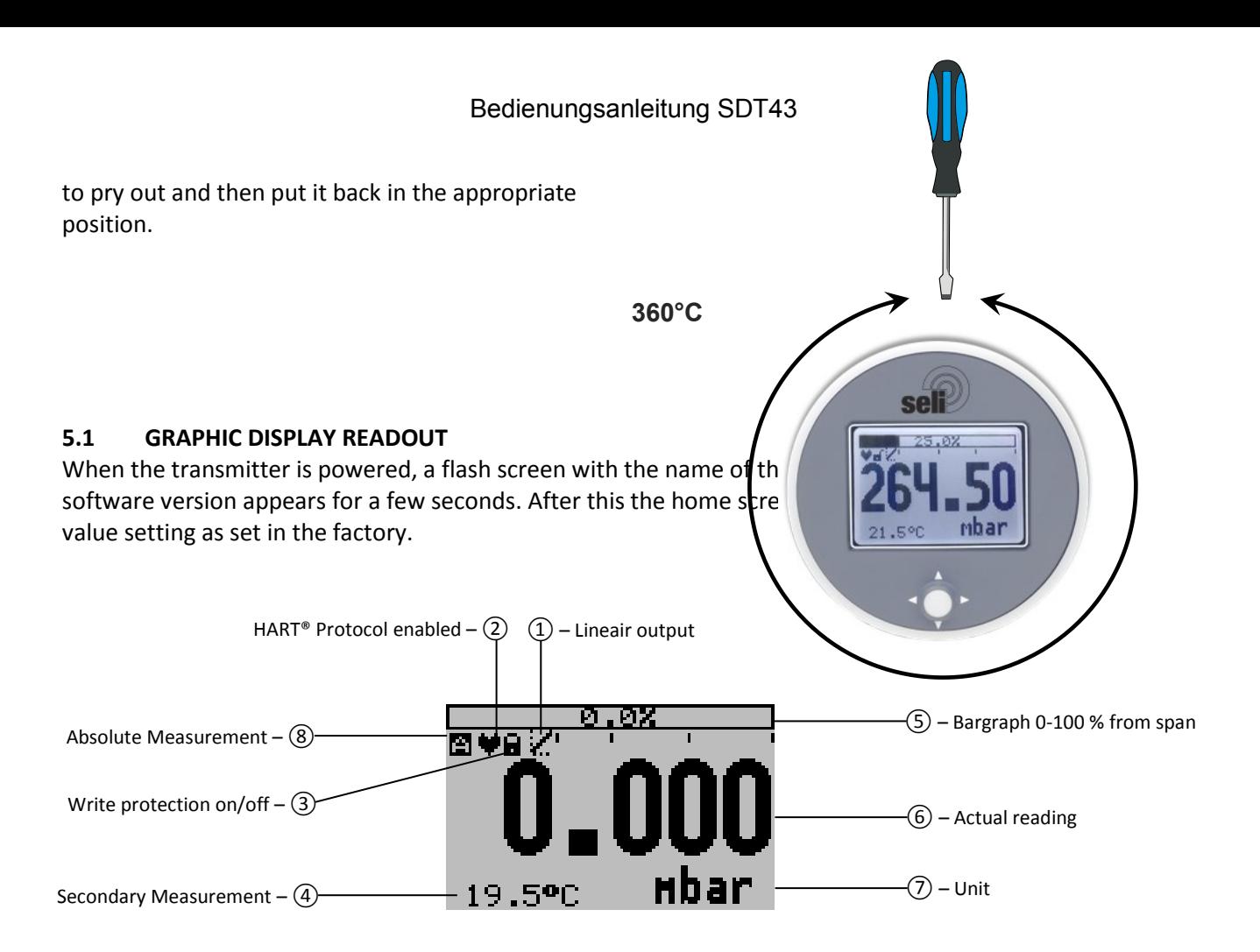

## **EXPLANATION OF SYMBOLS:**

**1. – Linear output**: Displays when any form of linearization is applied. A Straight line means no linearization is applied. When a linearization is applied a curve will be displayed.

- **2. – HART® protocol**: Displays a HART symbol, when HART protocol option is available.
- **3. – Write protection on/off**: Displays if protection against adjustments and configuration is on or off
- **4. – Secondary Measurement:** Displays a secondary chosen measurement.
- **5. – Bargraph 0-100 % from span:** Displays the percentage of the measured span.
- **6. – Measurement**: Displays the current measurement in mA, percentage or a selectable unit.
- **7. – Unit:** Displays the selected unit.
- **8. – Absolute:** Appears when the measurement is in absolute range.

## <span id="page-36-0"></span>**5.2 SUMMARY PROGRAMMING POINTS**

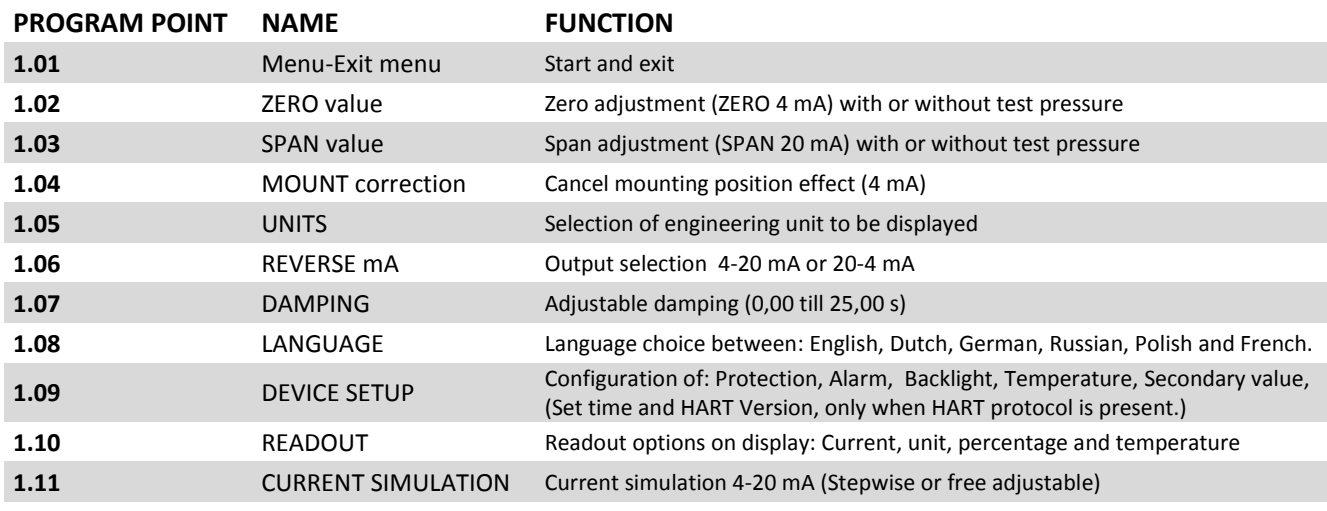

## Bedienungsanleitung SDT43

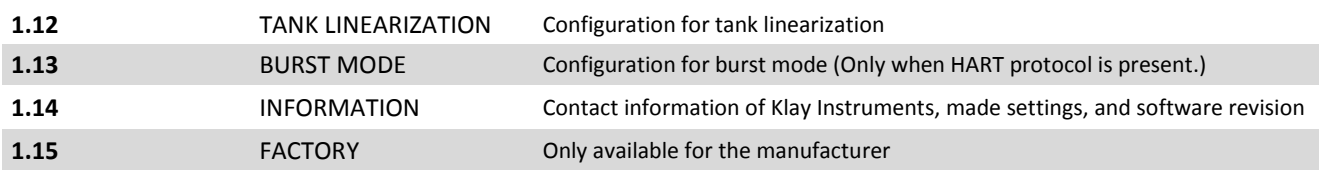

## <span id="page-37-0"></span>**6. EXPLANATION PROGRAMMING POINTS**

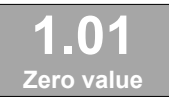

## <span id="page-37-1"></span>**6.1 ZERO ADJUSTMENT (ZERO, 4 mA)**

The transmitter is set to 0 mbar at atmospheric pressure.

The **ZERO** can be adjusted at a lower or higher point. This will be

explained step by step by an example.

Example: Increase ZERO till 100 mBar.

- **6.** The measuring unit of the transmitter is set to mBar. If not this can be selected by choosing the right measuring unit in program point **1.04 – UNITS (paragraph 6.4)**
- **7.** Navigate to program point **P101 - ZERO Value**, and push the navigation button to enter the menu.
- **8.** Two choices appear on the screen: "**set manual**" and "**use process**" **Set manual** = Configuration without test pressure. **Use process** = Configuration with applied pressure.
- **9.** Choose "**set manual**", +000.0 (mBar) will appear on the display.
- **10.** Increase this value with the navigation button to 100 mBar, push to confirm, and select **SAVE** to save the setting.
- **11.** The transmitter will return to the home screen. The measurement value at atmospheric pressure is now -100 mBar. At an applied pressure of 100 mbar the transmitter will display 0 mbar.

The menu zero adjustment also has the choice of "**use process**". The transmitter can be adjusted to zero in a real process situation. When chosen, the transmitter will measure the pressure in an actual process. This measurement will be used as the zero value. (4 mA)

- **4.** Navigate to program point **P101**, and push the button to enter the menu.
- **5.** Choose "**use process**" , and push to confirm. The transmitter will display the actual measured value.
- **6.** Push the navigation button to confirm, and select **SAVE** to save the setting.
- **7.** The transmitter will return to the main menu.

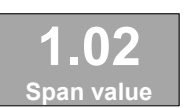

## <span id="page-37-2"></span>**6.2 SPAN ADJUSTMENT (SPAN, 20 mA)**

This setting can be used to adjust the range (SPAN) according to an entered value or adjusted with or without an applied pressure. The

maximum pressure which can be measured (20 mA) is the measurement at **ZERO (1.01)** + the entered value **SPAN (1.02)**. If the **ZERO (1.01)** is increased then the maximum measured value will automatically be set higher at same rate like the zero. This will be explained step by step by an example.

Example: Measurement range  $0 - 2000$  mbar =  $4 - 20$  mA. The **span** must be set at 2000 mbar

- **5.** Navigate to program point **1.02 - SPAN Value**, and push the navigation button to enter the menu.
- **6.** Two choices appear on the screen: **Set manual** and **Use process** Choose **Set manual**, a value will appear on the screen. (Depending on the range.)
- **7.** Adjust the **SPAN** with the navigation button to 2000 mbar. and select  $\mathbf{S}$ :  $\mathbf{U}$  to save the setting
- **8.** The transmitter will return to the home screen.

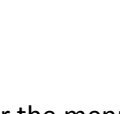

The menu span adjustment also has the choice of "**use process**". The transmitter can be adjusted to the span in a real process situation. When chosen, the transmitter will measure the pressure in an actual process. This measurement will be used as the span value. (20 mA)

- **5.** Navigate to program point **1.02**, and push the button to enter the menu.
- **6.** Choose "**Use process**" , and push to confirm. The transmitter will display the actual measured value.
- **7.** Push the navigation button to confirm, and select **NAUT** to save the setting.
- **8.** The transmitter will return to the main menu.

4,000 mA. This effect can be neutralized within this menu.

- 1.02 is the adjustment of the total span.
- When a compound range must be adjusted (for example -1 till +3 bar), a span of 4 bar must be programmed. The Zero (P101) must be set at -1 bar. The transmitter is adjusted at **- 1 bar = 4 mA** and **+3 bar = 20 mA**. **i**

If the process temperature at -1 bar is above 20 °C another filling oil must be applied inside the transmitter (Option G26). If the process temperature at -0,5 bar is above 60 °C another filling oil must be applied inside the transmitter (Option G26).

## <span id="page-38-0"></span>**6.3 CANCEL MOUNTING POSITION EFFECT (4 mA)**

All transmitters are vertically calibrated. If the transmitter is installed horizontally, the transmitter has a small "mounting position" effect on the zero (4 mA). The current value displayed, will be for example 4,020 mA instead of

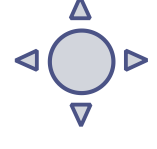

- **3.** Navigate to program point **1.03 – MOUNT corr.**, and push the navigation button to enter the menu.
- **4.** Two choices appear on the screen: "**Set**" and "**Reset**" Choosing **Set** will adjust the zero to 4,000 mA in the mounting position when applicable.
	- Select **Set**, and push the button to confirm.
	- The Save  $\mathbb{R}$  icon will be displayed to indicate that the setting is saved.
	- The transmitter will return to the main menu.

Choosing **Reset** will put the transmitter back to factory setting. (vertical adjustment 4 mA)

- Select **Reset**, and push the button to confirm, the setting will be put back to factory setting. The Save  $\mathbb{R}$  icon will be displayed to indicate that the setting is saved.
- The transmitter will return to the main menu.

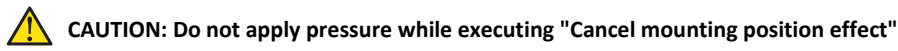

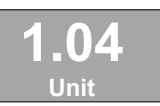

**1.03 Mount. corr.**

## <span id="page-38-1"></span>**6.4 DISPLAY SETTING OF UNITS**

Various engineering units can be displayed on the display. Factory setting = mbar

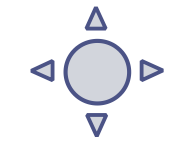

- **6.** Navigate to program point **1.04 – UNIT**, and push the navigation button to enter the menu.
- **7.** Several engineering units can be selected. Each selected engineering unit is automatically converted to the correct value of the corresponding unit.
- **8.** Navigate through this menu and choose the required unit, push to confirm.
- **9.** The Save  $\mathbb{R}$  icon will be displayed to indicate that the setting is saved.
- **10.** The transmitter will return to the main menu, the measured reading will be displayed in the chosen unit in the home screen.

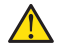

**CAUTION: The selected pressure unit is only visible on the display**, **if UNITS is chosen in program point 1.09 – Readout.**

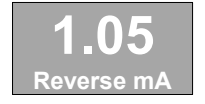

<span id="page-38-2"></span>**6.5 OUTPUT SELECTION 4-20 mA or 20-4 mA** The transmitter is standard set to 4-20 mA.

- **6.** Navigate to program point **1.05 – Reverse mA**, and push the navigation button to enter the menu.
- **7.** Two choices appear on the screen: **4-20 mA** and **20-4 mA**
- **8.** Make an output choice and push to confirm.
- **9.** The Save  $\mathbb{R}$  icon will be displayed to indicate that the setting is saved.
- **10.** The transmitter will return to the main menu.

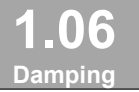

## <span id="page-39-0"></span>**6.6 DAMPING ADJUSTMENT**

The transmitter has an adjustable damping between 0,00 to 25,00 seconds. Factory setting = 0,00 seconds

- **4.** Navigate to program point **1.06 – DAMPING**, and push the navigation button to enter the menu.
- **5.** Two choices appear on the screen: **Set** and **Reset**
- **6.** Make a choice and push to confirm.

Choosing **Set** allows a value to be set between 0,00 and 25,00 seconds.

- Select Set, and push the button to confirm.
- Adjust the damping with the navigation button, push to confirm.
- The Save  $\mathbb{R}$  icon will be displayed to indicate that the setting is saved.
- The transmitter will return to the main menu.

Choosing **Reset** will put the setting back to factory setting (0,0 seconds)

- Select Reset, and push the button to confirm.
- The Save  $\mathbb{R}$  icon will be displayed to indicate that the setting is saved, the setting will be put back to factory setting 0,00 s.
- The transmitter will return to the main menu.

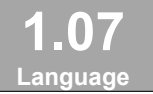

## <span id="page-39-1"></span>**6.7 LANGUAGE**

In this menu the preferred menu language can be selected.

- **5.** Navigate to program point **1.07 - LANGUAGE**, and push the navigation button to enter the menu.
- **6.** Five choices appear on the screen: **English**, **Dutch**, **Spanish**, **German**, **Russian, Polish** and **French**.
- **7.** Make a choice and push to confirm.
- **8.** The Save  $\mathbb{R}$  icon will be displayed to indicate that the setting is saved.
- **9.** The transmitter will return to the main menu.

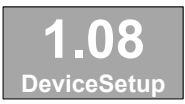

## <span id="page-39-2"></span>**6.8 DEVICE SETUP**

In this menu, several operational settings can be made for the transmitter and the display.

- 
- **5.** Navigate to program point **1.08 – Device Setup**, and push the navigation button to enter the menu.
- **6.** Eight choices appear on the screen: **Protection Alarm output Backlight Temp units Temp min/max** – **Sec. Value** - **Set Time** and **HART® Version** *(Set time and HART® version are only available when HART® protocol is present in the transmitter)*
- **7.** Choose the desired option, push to confirm.
- **8.** Below are the choices displayed. They can be selected and configured using the navigation button.
	- **Protection**:

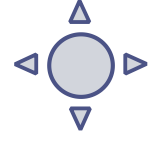

- o **Local**: The local protection for adjusting settings locally on the transmitter.
- o **External** :The external security for adjusting settings remotely on the transmitter by HART® protocol.
- **Alarm output**:
	- o **Low:** The lower limit of the lowest permissible current value. (3,2 mA) o **High:** The upper limit of the maximum permissible current value (22,8 mA) When exceeding the above limits, a warning symbol will display on the screen.
- **Backlight**: Choice between: **On**, **Sleep mode** (Turn off backlight after 5 minutes) and **Off**. The intensity of the backlight is depending on the output current.
- **Temp units:** Choice between: **Celsius** and **Fahrenheit**.
- **Temp min/max:** Two choices appear on the screen: **Readout** and **Reset** By choosing **Readout** the last measured minimum and maximum temperature values of process and ambient appear. For the process temperature, a new value is stored in a change of temperature more than 2 ˚ C. For the ambient temperature this is 5 ̊C. By choosing **Reset** the previous stored values will be deleted.
- **Sec. Value:** Four choices appear on the screen for the secondary readout on the main screen: **Current**, **Unit**, **Rate** and **Temperature**.
- **Set Time:** *(Only available when using HART® 7 Protocol)* An input screen to enter the date and time will appear.
- **HART® version:** Choice between: **HART® 5.0** and **HART® 7.0**.

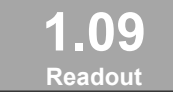

## <span id="page-40-0"></span>**6.9 READOUT**

In this menu, the readout on the display is determined. This is the type of measurement that appears on the home screen. Factory Setting = Unit

- **5.** Navigate to program point **1.09 – READOUT**, and push the navigation button to enter the menu.
- **6.** Nine choices appear on the screen: **Current** = Present current value (4-20mA) **Unit** = Pressure unit as chosen in **1.04 Percentage** = 0-100% **Temperature** = Actual sensor temperature (°C or F) \* **Hectoliter** = Number of hectoliters (only possible in combination with linearization 1.11) **Cubic meter** = Number of cubic meters (only possible in combination with linearization 1.11) **Liter** = Number of liters (only possible in combination with linearization 1.11) **Kilogram** = Number of kilograms (only possible in combination with linearization P111) After selecting this readout the **S**pecific **G**ravity of the medium (**SG** = g/cm<sup>3</sup>) must be entered with a value between 0.2 and 4.0 g/cm<sup>3</sup>. The specific gravity will appear on the home screen (g/cm<sup>3</sup>) under the primary chosen readout. This readout will be indicated as a linear measurement, and displayed by the symbol  $\mathbb{Z}^n$  on the home screen. **Tons** = Number of tons (only possible in combination with linearization 1.11) After selecting this readout the Specific Gravity of the medium (SG = g/cm<sup>3</sup>) must be entered with a value between 0.2 and 4.0  $\text{g/cm}^3$ . This readout will be indicated as a linear measurement, and displayed by the symbol  $\mathbb{Z}^n$  on the home screen. The specific gravity will appear on the home screen (g/cm<sup>3</sup>) under the
- primary chosen readout. **7.** Navigate to the desired choice, confirm the selection by pushing the navigation button. The Save  $\mathbb{R}$  icon will be displayed to indicate that the setting is saved.

**8.** The transmitter will return to the main menu.

\*(Indication of process temperature, accuracy depending on sensor position)

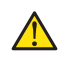

*For measuring weight (Kg and Tons), a reliable accuracy cannot be guaranteed, the SDT43 cannot compensate for Specific Gravity changes or any thermal increase or decrease.*

<span id="page-41-0"></span>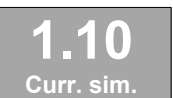

## **6.10 CURRENT SIMULATION (4-20 mA)**

The transmitter can simulate an output between 4-20 mA. Using five predefined steps or a free selectable value between 3,80 mA

to 20,8 mA (Transmitters with HART® Protocol 3,90 mA to 20,8 mA)

- **5.** Navigate to program point **1.10 – CURR SIMU**, and push the navigation button to enter the menu.
- **6.** Two choices appear on the screen: "**Set**" and "**Free**"
- **7.** Choosing **Set** allows a value to be set in five steps: 4, 8, 12, 16, 20 mA
	- By default the current simulation is **Not active,** as shown in the display
	- Choose one of the five steps, and push to confirm
	- The status on the display will change to **Active** and the current simulation is started for the selected step.
	- Push the navigation button to de-activate the current simulation.
	- Move the navigation button to the left to go back and leave this menu.
- **8.** With the option **Free**, a current between 4 and 20 mA can be configured.
	- By default the current simulation is **Not active,** as shown in the display.
	- Enter the desired value, and push to confirm.
	- The status on the display will change to **Active** and the current simulation is started for the selected value.
	- Push the navigation button to de-activate the current simulation.
	- Move the navigation button to the left to go back and leave this menu.

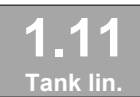

## <span id="page-41-1"></span>**6.11 TANK LINEARIZATION**

In this menu, various tank linearization's can be selected. Factory setting = No linearization

For a horizontal tank or a tank with a cone, linearization can be configured. The volume as a measured value will be displayed on the home screen. (Must be set in **1.04)** The values (configured in the following settings) must be in meters.

**1.** Navigate to program point **1.11 – TANK LIN,** and push the navigation button to enter the menu. Six choices appear on the screen:

**No Lin** = No linearization

**Hor. Tank** = Linearization setting for a horizontal tank: cylindrical and elliptic **Vert. Cone** = Linearization setting for a vertical tank with a conical bottom. **Vert. Sphere** = Linearization setting for a vertical tank with a spherical bottom. **Vert. Trunc** = Linearization setting for a vertical tank with a truncated bottom**. Free lin** = Free linearization setting, adjustable in 70 free programmable points.

The following describes the setting for each linearization configuration.

## **LINEARIZATION DISABLE**

With the choice **No. Lin**. an existing linearization can be turned off and can be identified by the symbol on the home screen: ?

Linearization can be recognized by the following symbol on the home screen:

**1.** Select **No Lin.** and confirm this with the button.

**2.** The Save  $\mathbb{R}$  icon will be displayed to indicate that the setting is saved.

**The following pages describe the setting for each type of linearization.**

## **LINEARIZATION HORIZONTAL TANK (WITH FLAT END)**

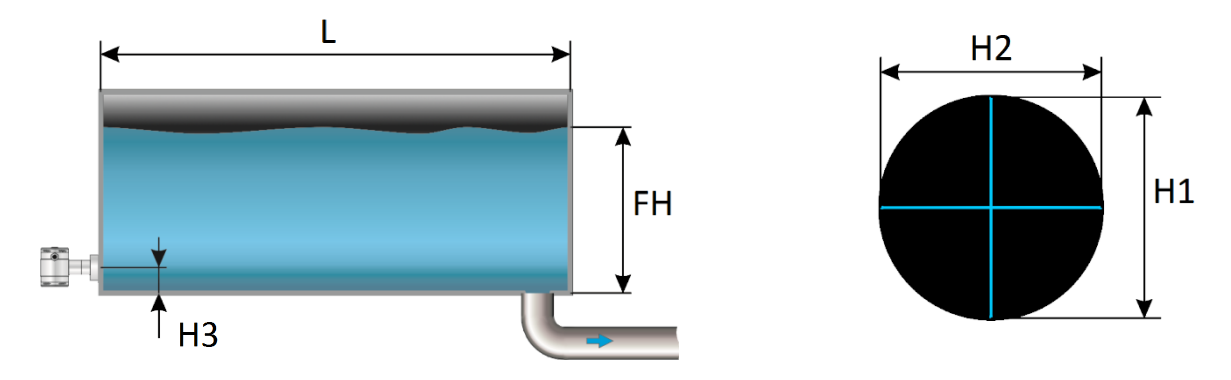

- **1.** Navigate to **Hor. Tank**. with the navigation button, and push to confirm.
- **2.** Two choices appear on the screen: **Input** and **Simulate**
- **3.** Select **Input**, and push to confirm.
- **4.** Six choices appear on the screen:

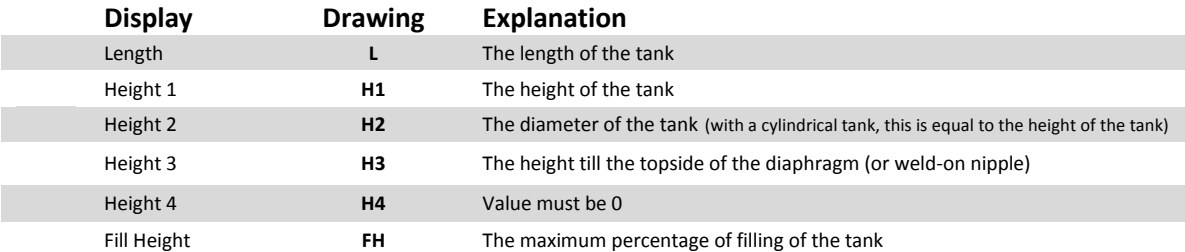

- **5.** Fill in each value except Height 4, and confirm each selection with the control button. The values must be entered in meters.
- **6.** Select **SAVE** to save the setting.
- **7.** The transmitter will return to the main menu.

## **SIMULATION**

After linearization is entered and stored, it is possible to perform a simulation based on the entered value's. Based on the value entered in mWc, the transmitter will display the number of hectoliters (on the basis of the specified linearization values).

- **6.** Navigate to program point **1.11 – TANK LIN,** and push the navigation button to enter the menu.
- **7.** Navigate to **Hor. Tank**. with the navigation button, and push to confirm.
- **8.** Two choices appear on the screen: **Input** and **Simulate**
- **9.** Select **Simulate**, and push to confirm.
- **10.** Fill in the desired value based on mWc, the number of hectoliters change directly with a change in the value mWc.

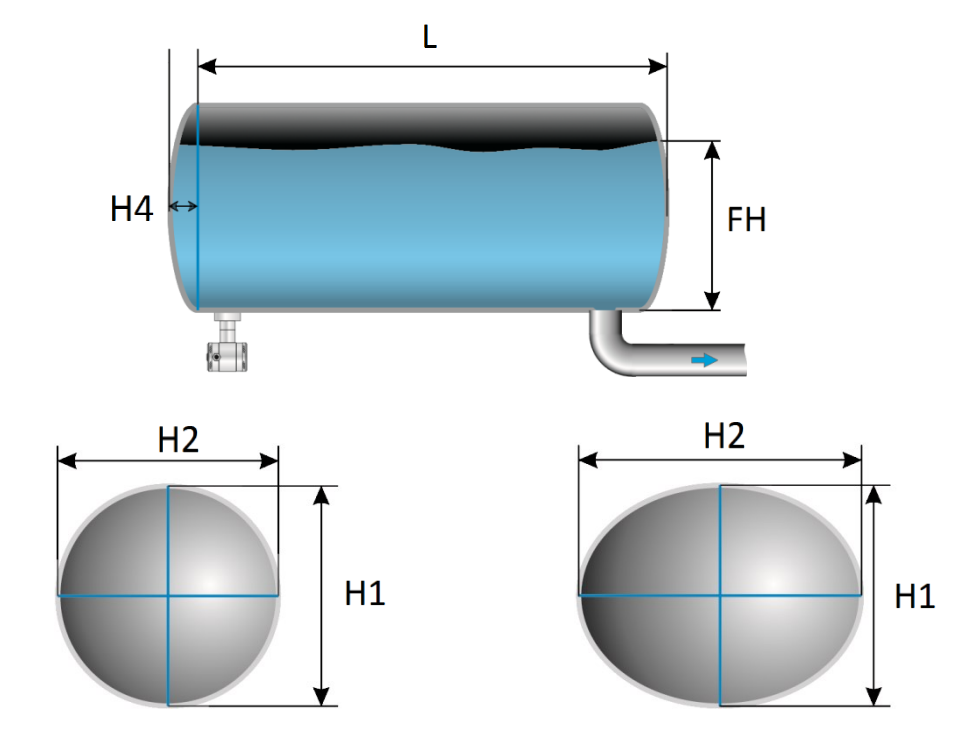

## **LINEARIZATION HORIZONTAL TANK WITH A PARABOLIC END (CYLINDRICAL OR ELLIPTIC)**

- **8.** Navigate to **Hor. Tank**. with the navigation button, and push to confirm.
- **9.** Two choices appear on the screen: **Input** and **Simulate**
- **10.** Select **Input**, and push to confirm.
- **11.** Six choices appear on the screen:

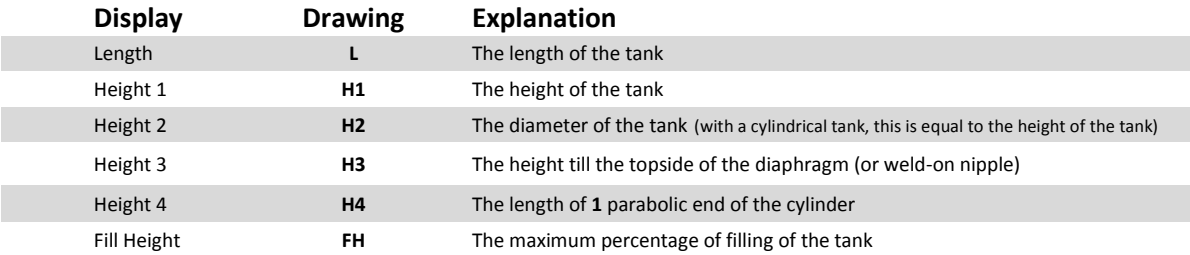

- **12.** Fill in each value, and confirm with the navigation button. **The entered value's must be in meters.**
- **13.** Select **SAVE** to save the setting.
- **14.** The transmitter will return to the main menu.

## **SIMULATION**

After linearization is entered and stored, it is possible to perform a simulation based on the entered value's. Based on the value entered in mWc, the transmitter will display the number of hectoliters (on the basis of the specified linearization values).

- **6.** Navigate to program point **1.11 – TANK LIN,** and push the navigation button to enter the menu.
- **7.** Navigate to **Hor. Tank**. with the navigation button, and push to confirm.
- **8.** Two choices appear on the screen: **Input** and **Simulate**
- **9.** Select **Simulate**, and push to confirm.
- **10.** Fill in the desired value based on mWc, the number of hectoliters change directly with a change in the value mWc.

## **LINEARIZATION VERTICAL TANK WITH A CONICAL BOTTOM**

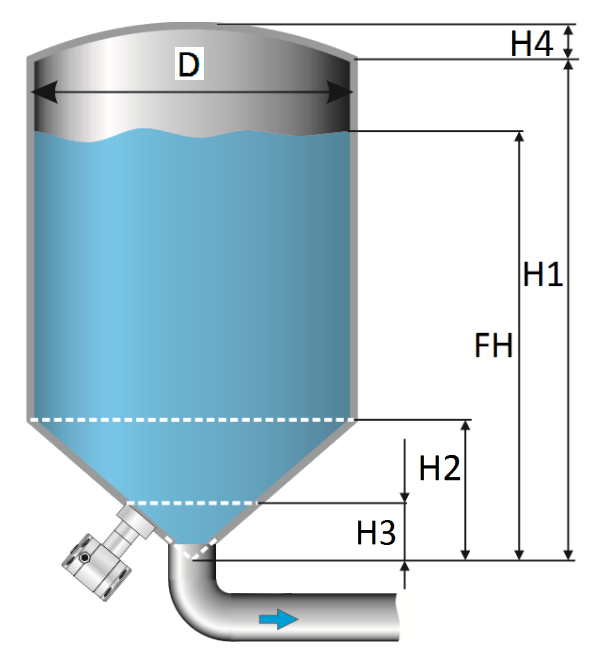

- **8.** Navigate to **Vert.Cone**. with the navigation button, and push to confirm.
- **9.** Two choices appear on the screen: **Input** and **Simulate**
- **10.** Select **Input**, and push to confirm.
- **11.** Six choices appear on the screen:

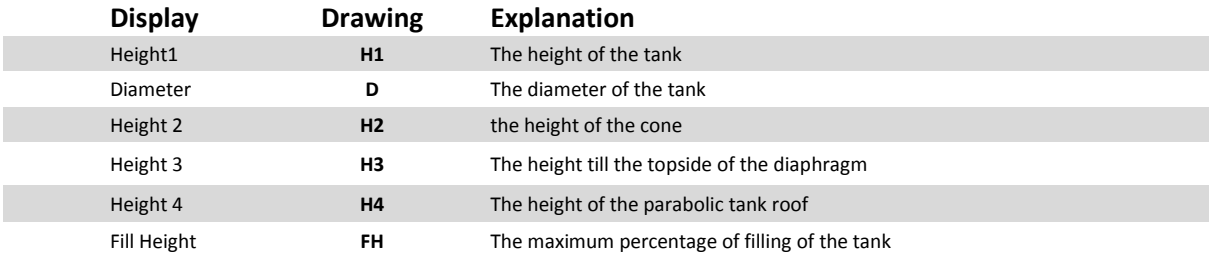

- **12.** Fill in each value, and confirm with the navigation button. **The entered value's must be in meters.**
- **13.** Select **SAVE** to save the setting.
- **14.** The transmitter will return to the main menu.

## **SIMULATION**

After linearization is entered and stored, it is possible to perform a simulation based on the entered value's. Based on the value entered in mWc, the transmitter will display the number of hectoliters (on the basis of the specified linearization values).

- **5.** Navigate to program point **1.11 – TANK LIN,** and push the navigation button to enter the menu.
- **6.** Navigate to **Vert. Sphere**. with the navigation button, and push to confirm.
- **7.** Two choices appear on the screen: **Input** and **Simulate**
- **8.** Select **Simulate**, and push to confirm.
- **9.** Fill in the desired value based on mWc, the number of hectoliters change directly with a change in the value mWc.

## **LINEARIZATION VERTICAL TANK WITH A SPHERICAL BOTTOM**

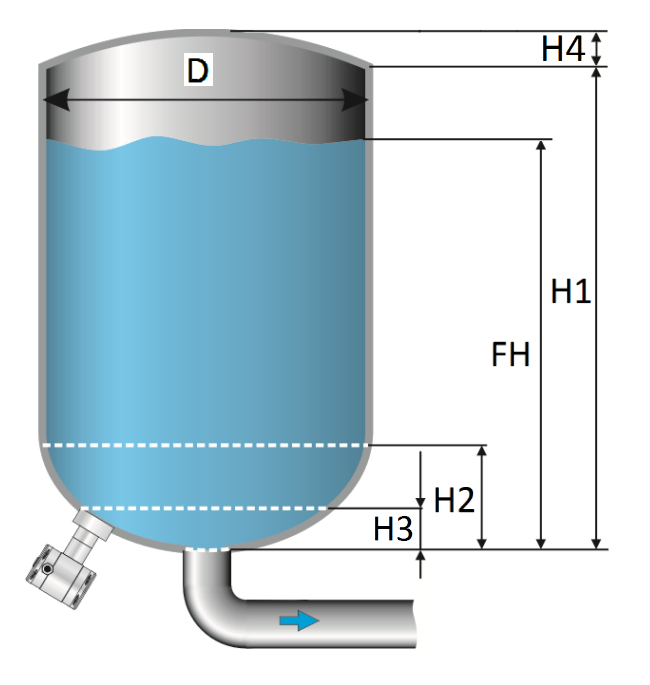

- **8.** Navigate to **Vert. Sphere**. with the navigation button, and push to confirm.
- **9.** Two choices appear on the screen: **Input** and **Simulate**
- **10.** Select **Input**, and push to confirm.
- **11.** Six choices appear on the screen:

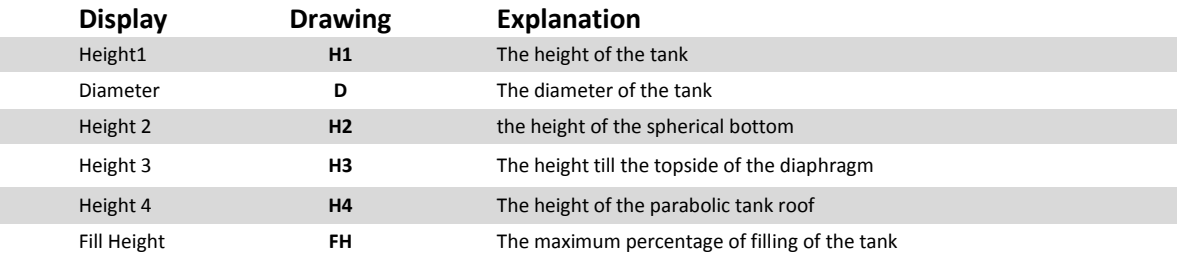

- **12.** Fill in each value, and confirm with the navigation button. **The entered value's must be in meters.**
- **13.** Select **SAVE** to save the setting.
- **14.** The transmitter will return to the main menu.

## **SIMULATION**

After linearization is entered and stored, it is possible to perform a simulation based on the entered value's. Based on the value entered in mWc, the transmitter will display the number of hectoliters (on the basis of the specified linearization values).

- **6.** Navigate to program point **1.11 – TANK LIN,** and push the navigation button to enter the menu.
- **7.** Navigate to **Vert. Cone**. with the navigation button, and push to confirm.
- **8.** Two choices appear on the screen: **Input** and **Simulate**
- **9.** Select **Simulate**, and push to confirm.
- **10.** Fill in the desired value based on mWc, the number of hectoliters change directly with a change in the value mWc.

## **LINEARIZATION VERTICAL TANK WITH A TRUNCATED BOTTOM**

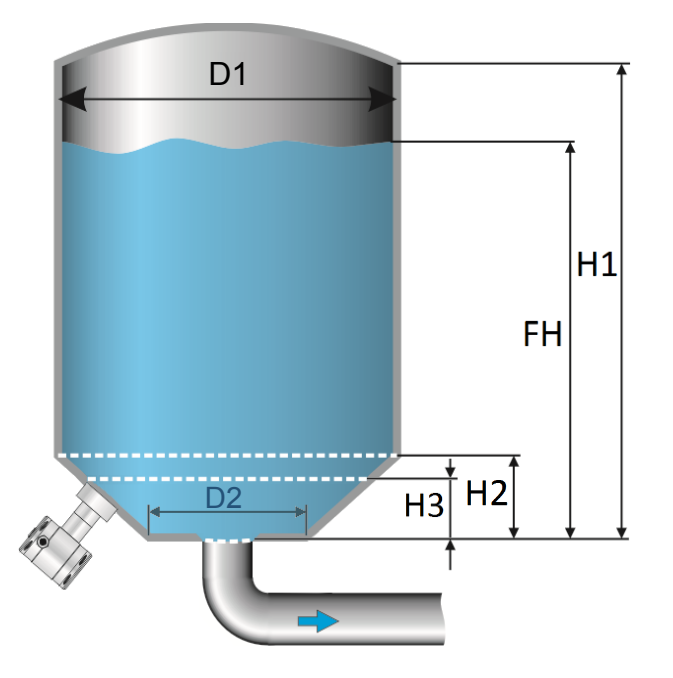

- **8.** Navigate to **Vert. Trunc**. with the navigation button, and push to confirm.
- **9.** Two choices appear on the screen: **Input** and **Simulate**
- **10.** Select **Input**, and push to confirm.
- **11.** Six choices appear on the screen:

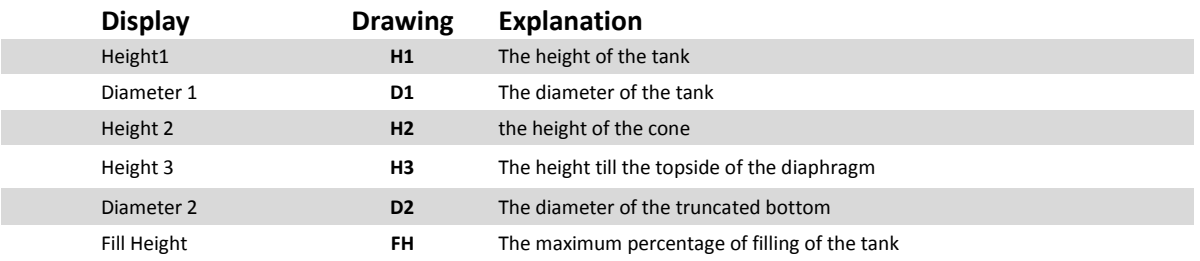

- **12.** Fill in each value, and confirm with the navigation button. **The entered value's must be in meters.**
- **13.** Select **SAVE** to save the setting.
- **14.** The transmitter will return to the main menu

## **SIMULATION**

After linearization is entered and stored, it is possible to perform a simulation based on the entered value's. Based on the value entered in mWc, the transmitter will display the number of hectoliters (on the basis of the specified linearization values).

- **6.** Navigate to program point **1.11 – TANK LIN,** and push the navigation button to enter the menu.
- **7.** Navigate to **Vert. Trunc**. with the navigation button, and push to confirm.
- **8.** Two choices appear on the screen: **Input** and **Simulate**
- **9.** Select **Simulate**, and push to confirm.
- **10.** Fill in the desired value based on mWc, the number of hectoliters change directly with a change in the value mWc.

#### **FREE LINEARIZATION**

## **FREE LINEARIZATION IN PROCESS**

- **8.** Navigate to program point **1.11 – TANK LIN,** and push to confirm.
- **9.** Navigate to **Free lin**. with the navigation button, and push to confirm.
- **10.** Two choices appear on the screen: **Measured** and **Manual**
- **11.** Select **Measured** to configure a free linearization in a process situation.
- **12.** Two choices appear on the screen**: Input** and **Simulate**
- **13.** Select **Input**, and push to confirm
- **14.** Five choices appear on the screen:

**Clear table:** The previous entered values for linearization will be deleted. It is advisable to use this feature for each time a new linearization is configured.

**All entered values and dimensions of an existing / previous linearization will be erased.** 

**Volume units:** Select the preferred unit**:** Liters, Hectoliters, Kg and Tons (after linearization the unit can be changed and selected in **1.09**)

**Height:** The height of the tank can be filled in (highly recommended for an accurate linearization). The transmitter will determine with this height the span. A linearization will be made with the smallest possible deviation. *Factory setting = Saved span in 1.02.*

**Start Point:** The filling of a tank can be measured up to 70 points. The transmitter must be installed in an actual process to accomplish these measurements. The measuring must take place from low to high. (Filling an empty tank). The actual measuring will be displayed on the screen in percentage (%) for **Xn** (filling) and for **Yn** the measured volume. To enter the next measured point move the navigation button up and enter the values.

**Save:** When all desired measurements are completed and all parameters have been set, the linearization must be saved. Push the navigate button to the left and select  $\mathbf{S} \mathbf{U} \mathbf{F}$  to save the linearization. The transmitter will return to the main menu.

## **WARNING AND PRECAUTIONS**

 When a tank filling (**Xn**) does not reach 100 % of the height of the tank, the transmitter will calculate the remaining part. This calculating method is linear and will only be used for the remaining part up to 100 %.

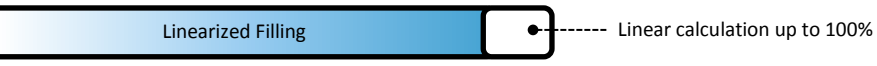

- It is not advisable to manually adjust the SPAN in program point 1.02 after a linearization has been configured. If the SPAN is adjusted after a linearization configuration, a warning will appear on the screen when entering 1.02.
- When the a free linearization is used for measuring weight (Kg and Tons), a reliable accuracy cannot be guaranteed due to external influences such as heat and tank wall expansion. **The change of Specific Gravity due to different temperatures cannot be compensated by the SDT43 pressure transmitter.**

## **SIMULATION**

After linearization is entered and saved, it is possible to perform a simulation. (Based on the saved linearization) The transmitter will convert the entered mWc to hectoliters. **FREE LINEARIZATION MANUALLY**

When it's not possible to enter and measure for a linearization in an actual process condition, a free linearization can be configured manually. Known measurements values and volumes must be entered manually in the transmitter.

- **8.** Navigate to program point **1.11 – TANK LIN,** and push the navigation button to enter the menu.
- **9.** Navigate to **Free lin**. with the navigation button, and push to confirm.
- **10.** Two choices appear on the screen: **Measured** and **Manual**
- **11.** Select **Manual** to configure a free linearization manually.
- **12.** Two choices appear on the screen: **Input** and **Simulate**
- **13.** Select **Input**, and push to confirm.
- **14.** Five choices appear on the screen:

**Clear table:** The previous entered values for linearization will be deleted. It is advisable to use this feature for each time a new linearization is configured.

All entered values and dimensions of an existing / previous linearization will be erased.

**Volume units:** Select the preferred unit**:** Liters, Hectoliters, Kg and Tons (after linearization the unit can be changed and selected in **1.09**).

**Height:** The height of the tank can be filled in (highly recommended for an accurate linearization). The transmitter will determine with this height the span. A linearization will be made with the smallest possible deviation. *Factory setting = Saved span in 1.02.*

**Start Point:** The contents of a tank can be configured up to 70 points. The entered value's must be from low to high (Filling an empty tank). The manually entered values will be displayed on the screen in percentage (%) for **Xn** and for **Yn** in Hectoliters. To enter the next measured point move the navigation button up and enter the values.

*Example*: *A tank filling must programmed in the transmitter.* 

- *Choose Clear Table to remove all possible previous settings.*
- *Choose the preferred Volume units.*
- *Fill in the Height of the tank (highly recommended for an accurate linearization).*
- *In menu Start Point the linearization points can be filled in. In Xn1 the percentage of the filling must be filled in. In Yn1 the corresponding volume.*

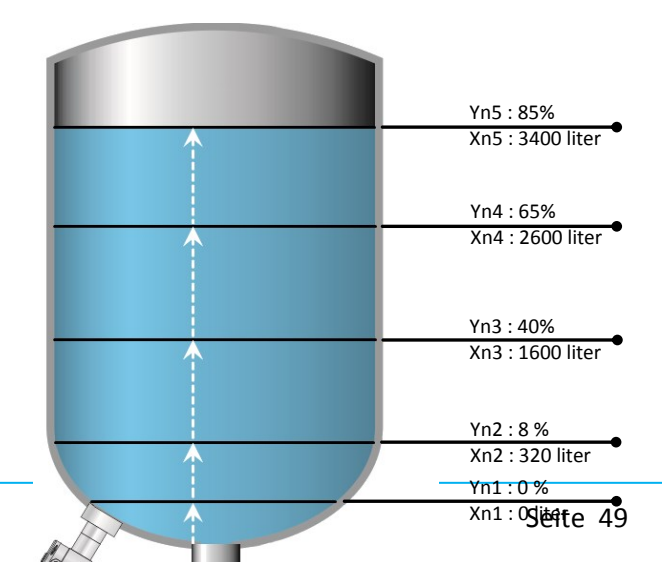

*After this, there are 69 more linearization points available.* 

 *When all (needed) points are filled in, the linearization must be saved. Push the navigation button to the left and select SAVE to save this linearization.*

*The figure above shows a tank with standard dimensions. Free linearization can applied on a wide variety of tanks with non-standard dimensions.* 

**Save:** When all desired measurements are completed and all parameters have been set, the linearization must be saved. Push the navigation button to the left to Exit and select  $SAVF$ to save the linearization. The transmitter will return to the main menu.

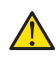

## **WARNING AND PRECAUTIONS**

 When a tank filling (**Xn**) is not configured till 100 %, the transmitter will calculate the remaining part. This calculating method is linear and will only be used for the remaining part up to 100 %.

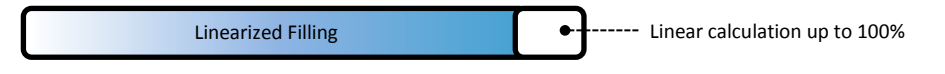

- It is not advisable to manually adjust the SPAN in program point 1.02 after a linearization has been configured. If the SPAN is adjusted after a linearization configuration, a warning will appear on the screen when entering 1.02.
- When the a free linearization is used for measuring weight (Kg and Tons), a reliable accuracy cannot be guaranteed due to external influences such as heat and tank wall expansion. **The change of Specific Gravity due to different temperatures cannot be compensated by the SDT43 pressure transmitter.**

## **SIMULATION**

After linearization is entered and stored, it is possible to perform a simulation. (Based on the stored linearization) The transmitter will convert the entered mWc to hectoliters.

<span id="page-49-0"></span>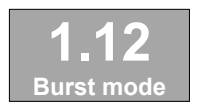

## **6.12 BURST MODE**

The transmitter (Only when HART® is present) can be configured for Burst mode. This will enable continuously broadcasting standard HART® reply

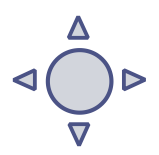

messages.

- **11.** Navigate to program point **1.15 – Burst Mode** and push the navigation button to enter the menu.
- **12.** A message appear on the screen, push to enter this menu.
- **13.** Three choices appear on the screen: "**0**", "**1**" and "**2**"
- **14.** With these choices, three distinct types of burst messages can be configured. Make a choice, and push the button to confirm.
- **15.** Four choices appear on the screen: **Mode Cntrl**, **Cmd number**, **Period** and **Trigger** With these choices the chosen burst message (0,1 and 2) can be configured. Select **Mode Cntrl**, and push to confirm.
- **16.** Two choices appear on the screen: "**On**" and "**Off**"
	- Choose **On** to turn on burst mode.
	- Choose **Off** to turn off burst mode.
- **17.** Select Cmd number, and push to confirm.
	- Five choices appear on the screen:
		- **Cmd 01** = PRIMARY VARIABLE
		- **Cmd 02** = CURRENT AND PERCENT OF RANGE
		- **Cmd 03** = DYNAMIC VARIABLES AND CURRENT
		- **Cmd 09** = DEVICE VARIABLES WITH STATUS
		- **Cmd 48** = ADDITIONAL TRANSMITTER STATUS
	- Choose the preferable burst mode, and push to confirm.
- **18.** Select **Period,** and push to confirm.

Two choices appear on the screen: "**Max Time**" and "**Min Time**"

- Select **Max Time** to set the maximum amount of time when the message will be send. This value can be set from 0.5 to 3600 seconds.
- Select **Min Time** to set the minimum amount of time when the message will be send. This value can be set from 0.5 to 3600 seconds.
- Enter the preferred value, and push to confirm.
- **19.** Select **Trigger,** and push to confirm.
- **20.** Five choices appear on the screen:

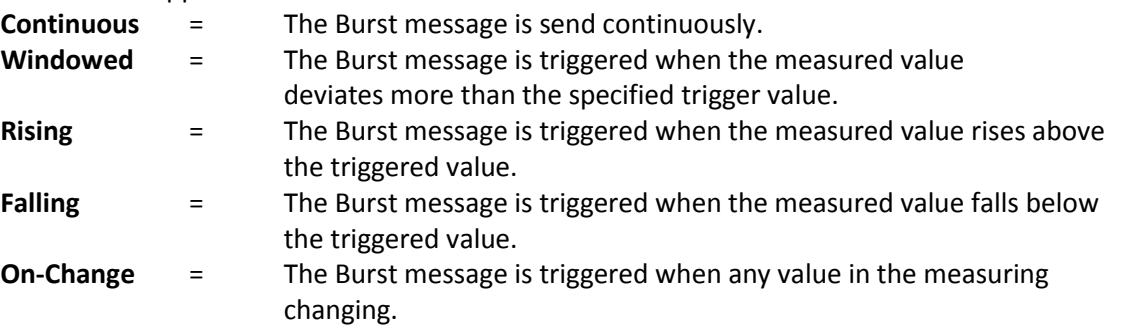

Choose the desired burst mode, and set the preferred parameters.

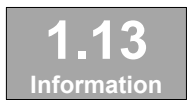

## **6.13 INFORMATION**

This menu shows a collection of information from the transmitter and contact information from the manufacturer.

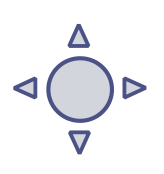

- **1.** Navigate to program point **1.13 - Information** and push the navigation button to enter the menu.
- **2.** Push the navigation button up and down to see all of the information
- **3.** Push the button to leave this menu.

Below is a representation of this information screen:

```
Seli GmbH Automatisierungstechnik
wsw.seli.de
+49 (0)5973-9474-0
Version - Software revision
No: - Serial number transmitter
Zero - Zero (Bar)
Span - Span (Bar)
Damping - Damping (in seconds)
Output - Output 4-20 or 20-4 mA
Local Prot - Protection On or Off
Alarm - Alarm output (3.2 or 22.8 mA)
Sec. Value - Selected secondary configuration
Backlight - Backlight On, Sleep mode or Off
Temp - Temperature unit Celsius or Fahrenheit<br>HART® version - HART® version 5 or 7 (when HART® is pre
                    HART® version 5 or 7 (when HART® is present)
```
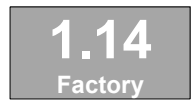

<span id="page-50-0"></span>**6.14 • FACTORY Only available for the manufacturer.** 

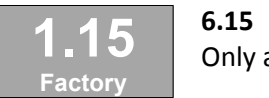

<span id="page-51-0"></span>**6.15 FACTORY** Only available for the manufacturer.

## <span id="page-51-1"></span>**7. PROGRAMMING THE SDT43**

## <span id="page-51-2"></span>**7.1 PROGRAMMING WITH HAND HELD TERMINAL**

When using HART® or a Hand Held Terminal (HHT), a minimum resistance of **250 Ω must** be  $\bigwedge$ present in the loop of the 2-wire system. This is necessary for proper communication (see drawing below). A power supply of at least **17 Vdc** must be used.

The SDT43 can easily be programmed with the Hand Held Terminal (HHT) from the HART® Foundation (type 275 or 375 HART® Communicator).

*Option 1: HART® Handheld terminal connected across the transmitter.*

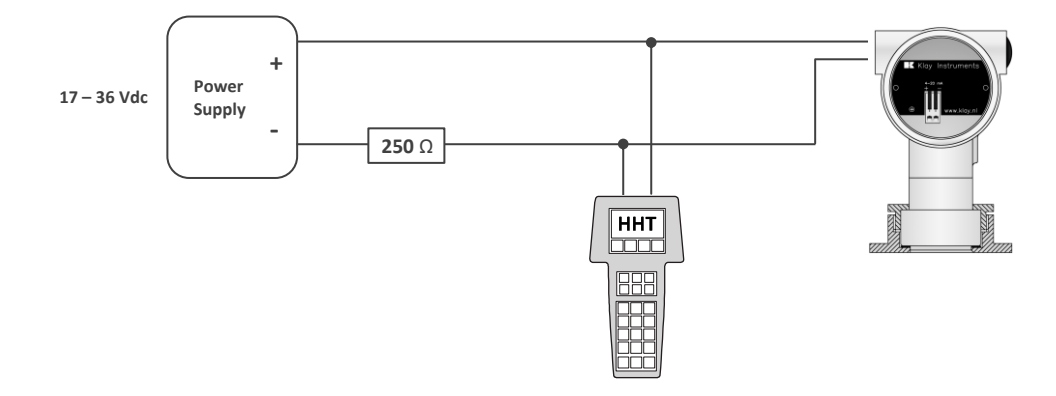

*Option 2: HART® Handheld terminal connected across the loop resistor.*

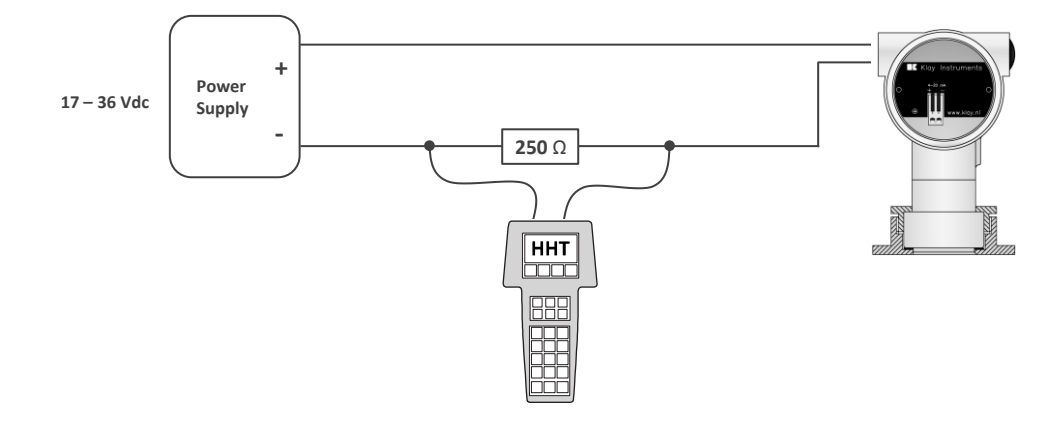

## <span id="page-52-0"></span>**8. SPECIFICATIONS**

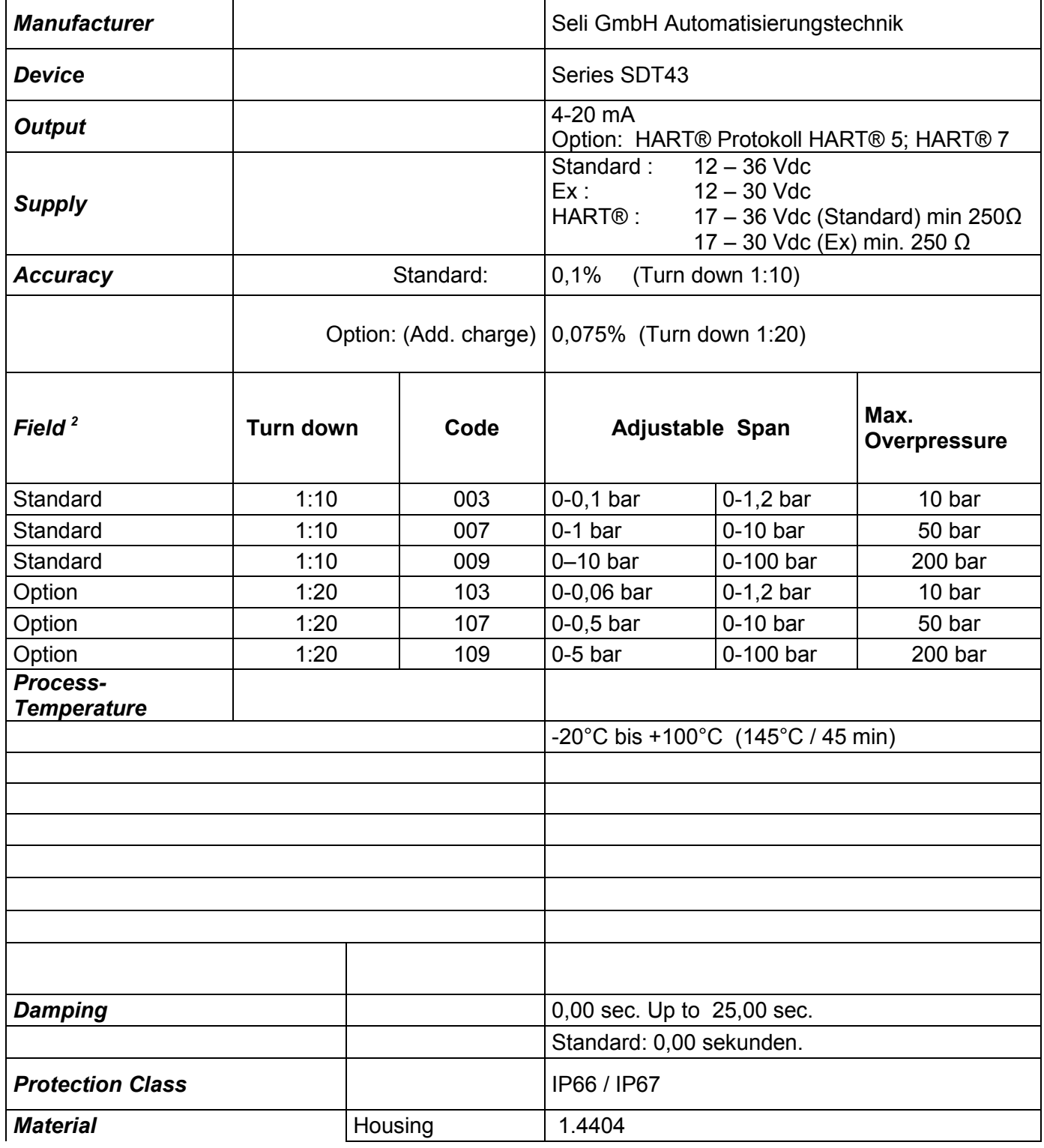

**.** 

## **9. Precautions**

- Check if the specifications of the transmitter meet the needs of the process conditions
- When the SDT43 is used as a level transmitter, be aware of the place where the transmitter is mounted. Here are some suggestions:
	- o DO NOT mount a level transmitter in- or near filling or discharging pipes.
	- $\circ$  In case of automatic cleaning systems or hand cleaning: never point the water jets on the diaphragm, take necessary steps to avoid this. Guarantee will not be granted.
- When the SDT43 is used as a pressure transmitter, be aware of the following points:
	- o Rapid closing valves in combination with high flow velocity will cause water hammer(spikes) and can destroy the transmitter. DO NOT mount a transmitter near such valves, always a few pipe bends away up or down stream (avoid suction).
	- $\circ$  Install a pressure transmitter a few pipe bends away from pumps, as well on the suction or pressure side of the pump
- WELDING INFORMATION: When using the SDT43 "W" the welding information on page 4 must be followed exactly. This is very important to prevent distortion of the weld-on nipples.
- The diaphragm of the transmitter is protected with a special protection cap. Protect the diaphragm until installation takes place, to prevent damaging of the diaphragm.
- As soon as the wiring is brought inside through the cable gland and connected to the terminal board, make sure the cable gland is tightly fixed, so that moisture cannot enter into the electronics housing.
- Avoid high pressure water-jets pointed at the venting.
- If the ambient conditions are very wet, we advise to use a venting through the cable. A special vented cable can be connected on request. (The normal venting will be removed) In that case the transmitter is IP68.
- The covers  $(1)$  and  $(3)$  must be fully engaged, so that moisture cannot ingress into the electronics housing.
- WARRANTY: The warranty is 2 years from delivery date. Seli GmbH does not accept liability for consequential damage of any kind due to use or misuse of the SDT43. Warranty will be given, to be decided by the manufacturer. For evaluation and repair the transmitter must be shipped prepaid to the factory on manufacturers authorization.
- NOTE: Seli GmbH reserves the right to change its specifications at any time, without notice. Seli GmbH is not an expert in the customer's process (technical field) and therefore does not warrant the suitability of its product for the application selected by the customer.

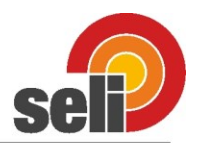

**Corder Code** 

#### **Compact Version**

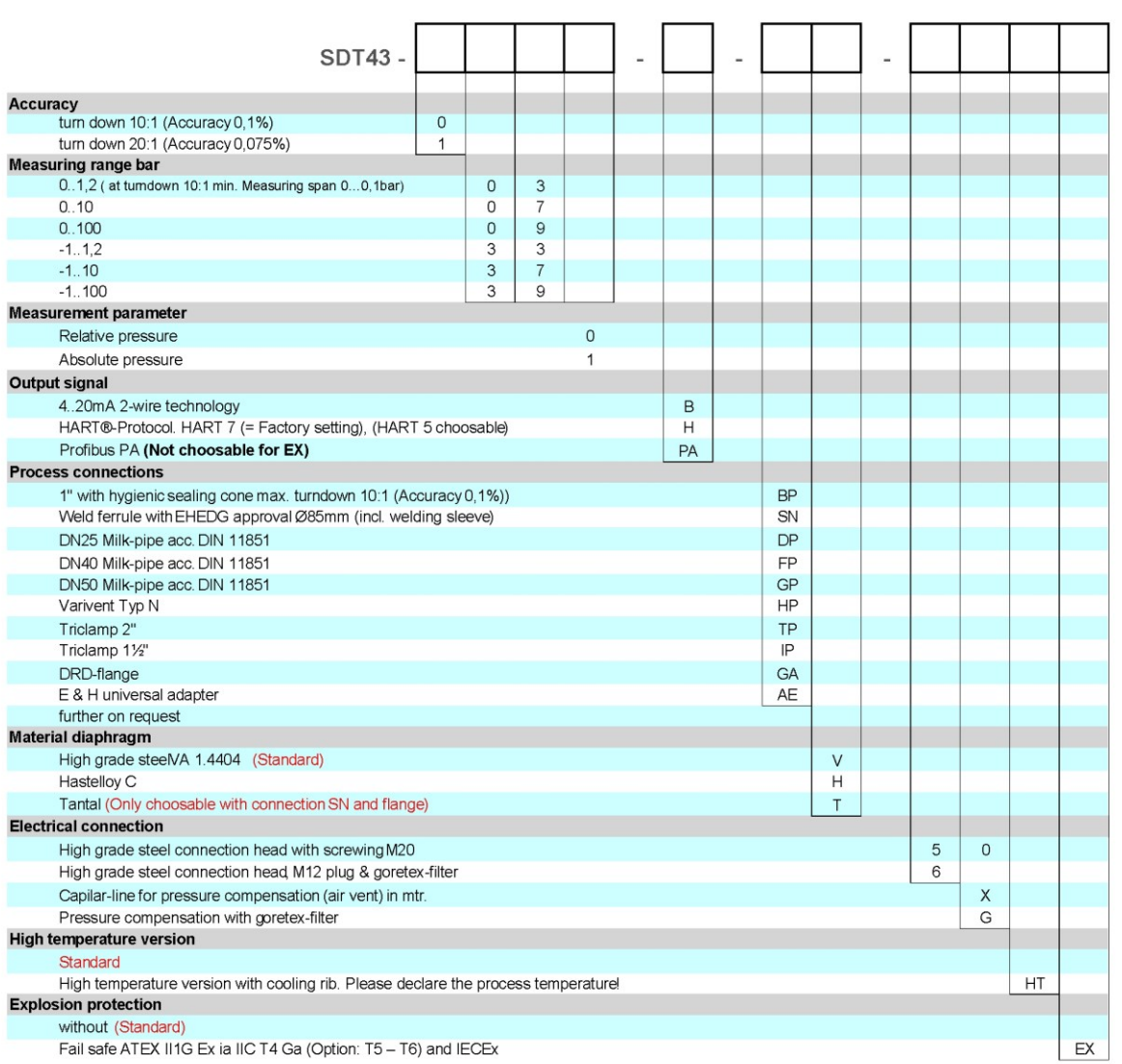

Stand: 02/2018

seli GmbH Automatisierungstechnik • Dieselstraße 13 • 48485 Neuenkirchen • Tel. 05973 / 9474-0 • Fax 05973 / 9474-74 • E-Mail Zentrale@seli.de • Internet http://www.seli.de

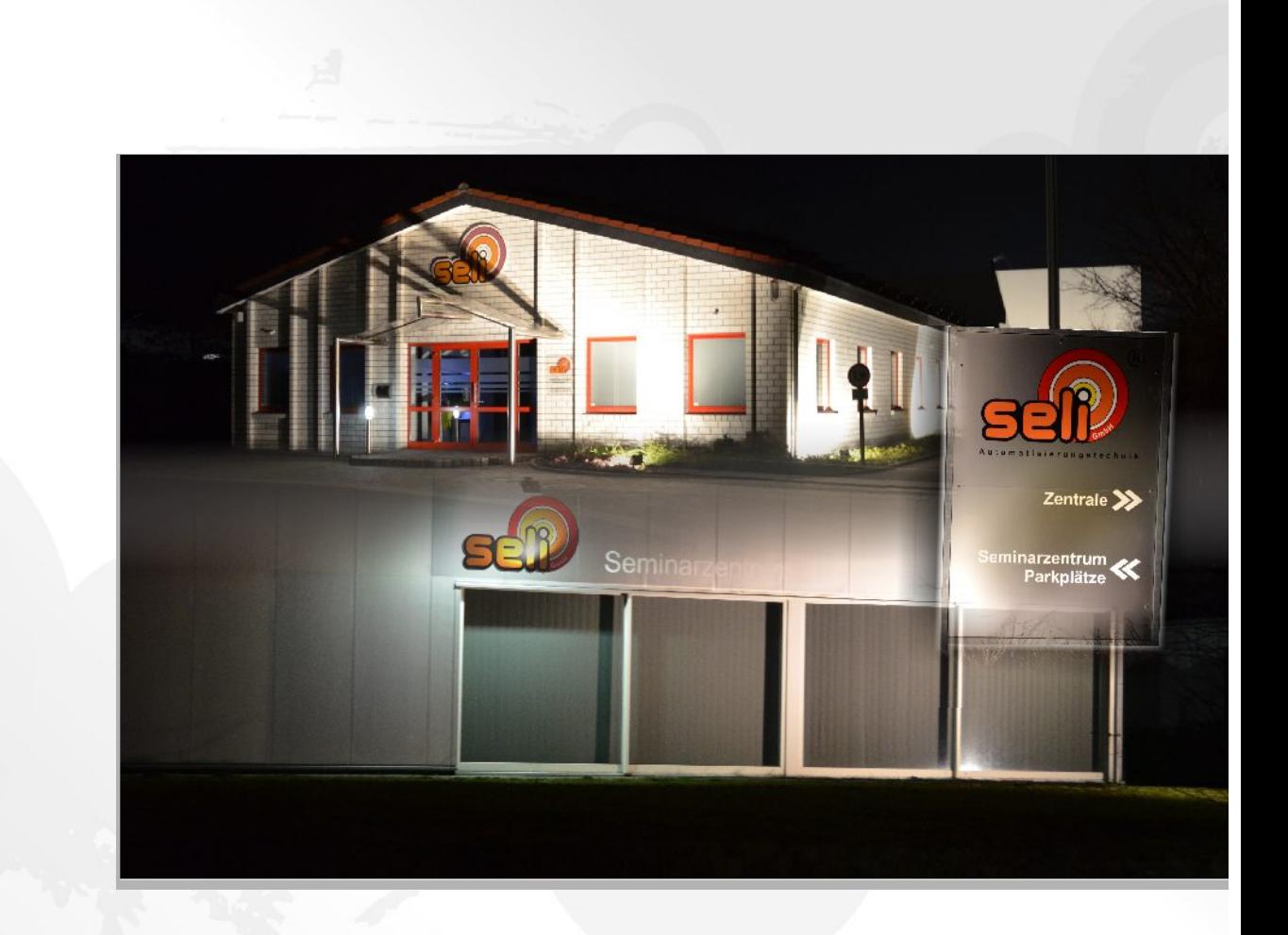

## **seli GmbH Automatisierungstechnik**

Dieselstraße 13 48485 Neuenkirchen Tel. (49) (0) 5973 / 9474-0 Fax (49) (0) 5973 / 9474-74 E-Mail Zentrale@seli.de Internet http://www.seli.de **Zentrale**

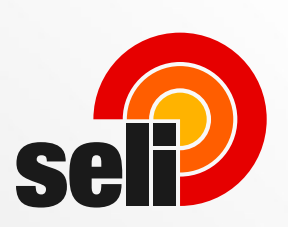